# morthosoft® Die führende Branchensoftware der michael martin GmbH&Co.KG

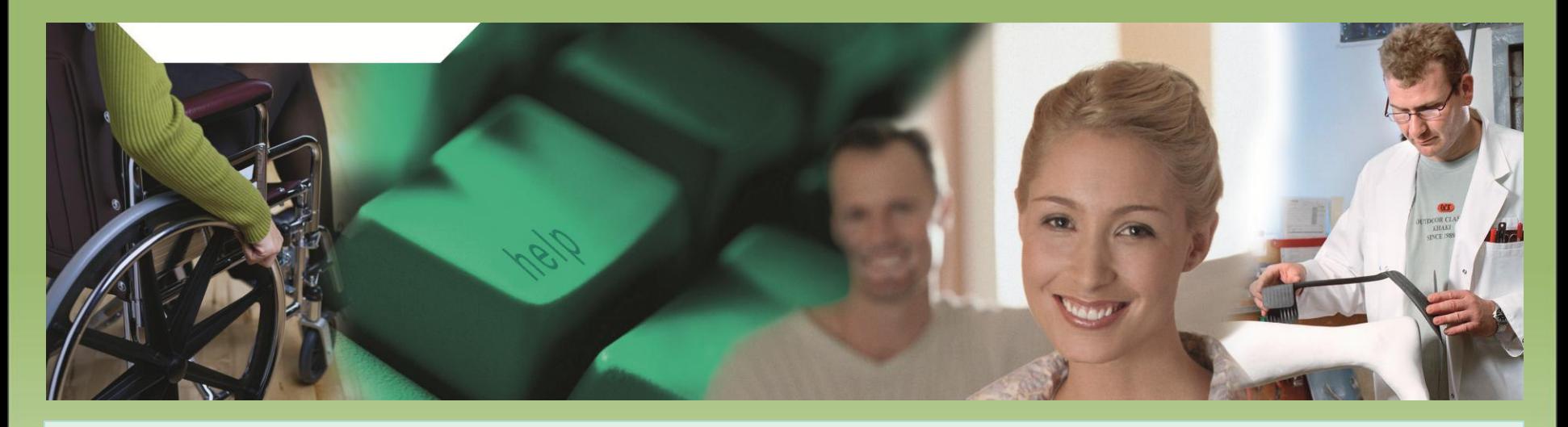

# Herzlich Willkommen zum mmOrthosoft® Online Seminar

# **Rehamittelverwaltung**

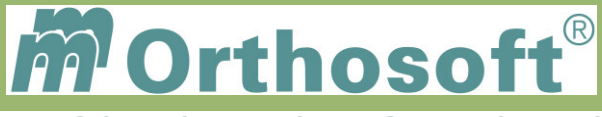

## **Seminarinhalt und Ziele**

## Grundlegende Zusammenhänge Aufbau und Funktionsweise der Rehamittel Verwaltung Anlegen und Verwalten von Rehamitteln Verwalten des Rehalagers aus der Auftragsabwicklung Praktische Anwendungen

Die Seminarunterlagen erhalten Sie direkt im Anschluss des Seminares per E-Mail. *Aufgrund der Individualität des Seminars kann es durch verstärktes Nachfragen, intensive Übungen und/oder Besprechung von kundenspezifischen Prozessen, die nicht Seminarinhalt sind, zu Zeitüberschreitungen kommen, die nachberechnet werden*.

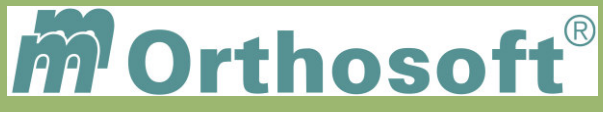

## **mmOrthosoft® Qualifizierungskonzept**

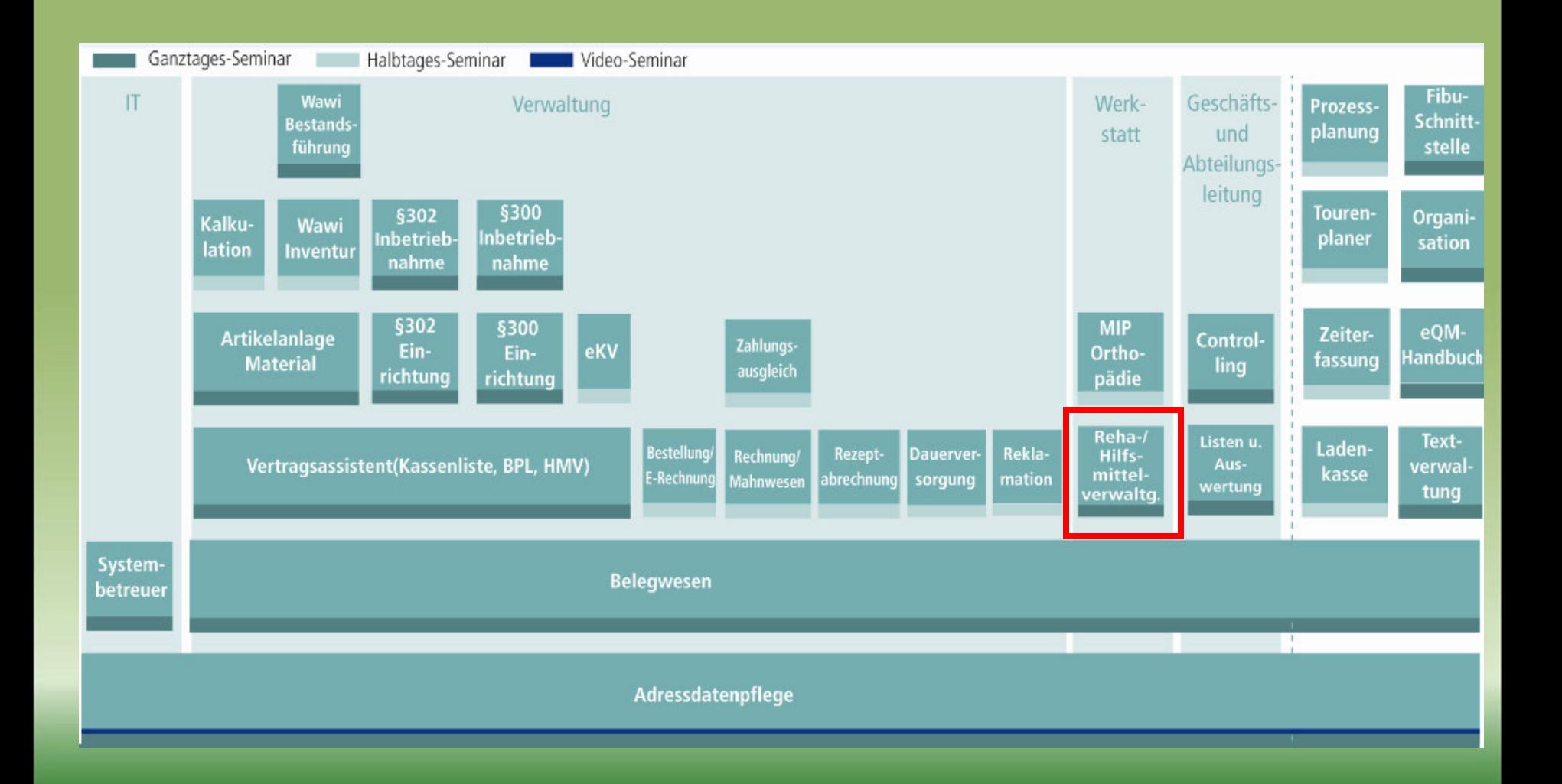

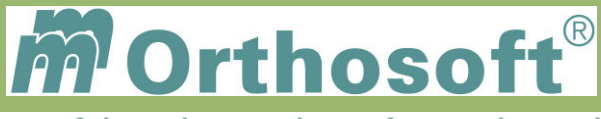

## mmOrthosoft® Ordnersystem

## **Das Rehamittellager als eigenständiger mmOrthosoft®-Ordner**

•Hinterlegen der einzelnen Rehamittel mit den kompletten Daten •Eintragen der Ein-, Ausgänge, Reparaturen, Wartungen, Fallpauschalen •Selektieren und Suchen im Lager nach verschiedenen Selektionskriterien •Erstellen von Listen, Historien und Auswertungen

•Das Rehalager wird als **Anlagevermögen** bewertet

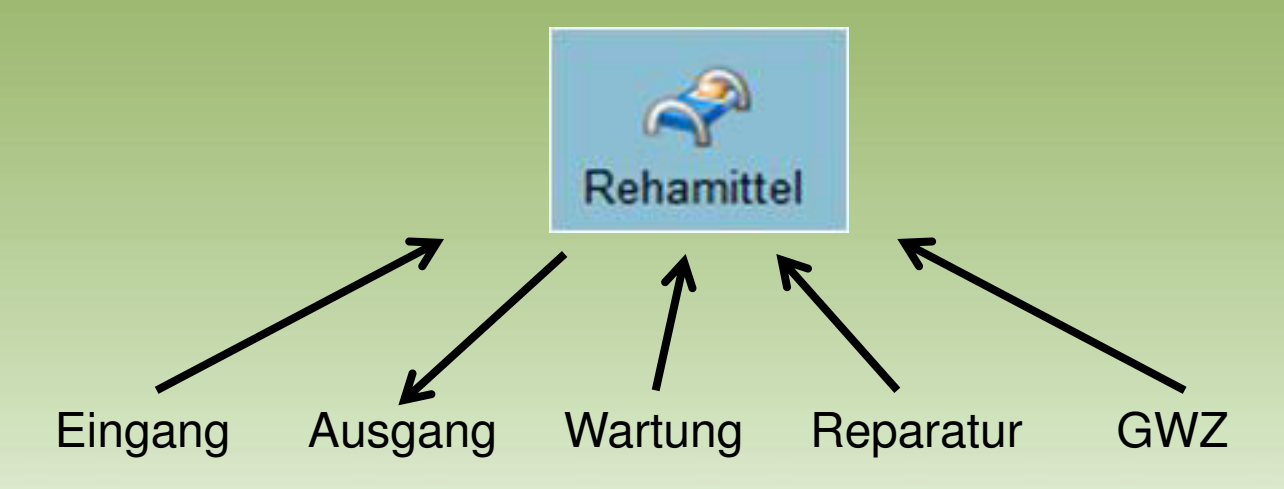

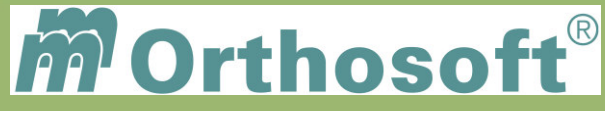

## mmOrthosoft® Ordnersystem

## **1.Verbindungen des Rehamittellagers zu anderen Ordnern**

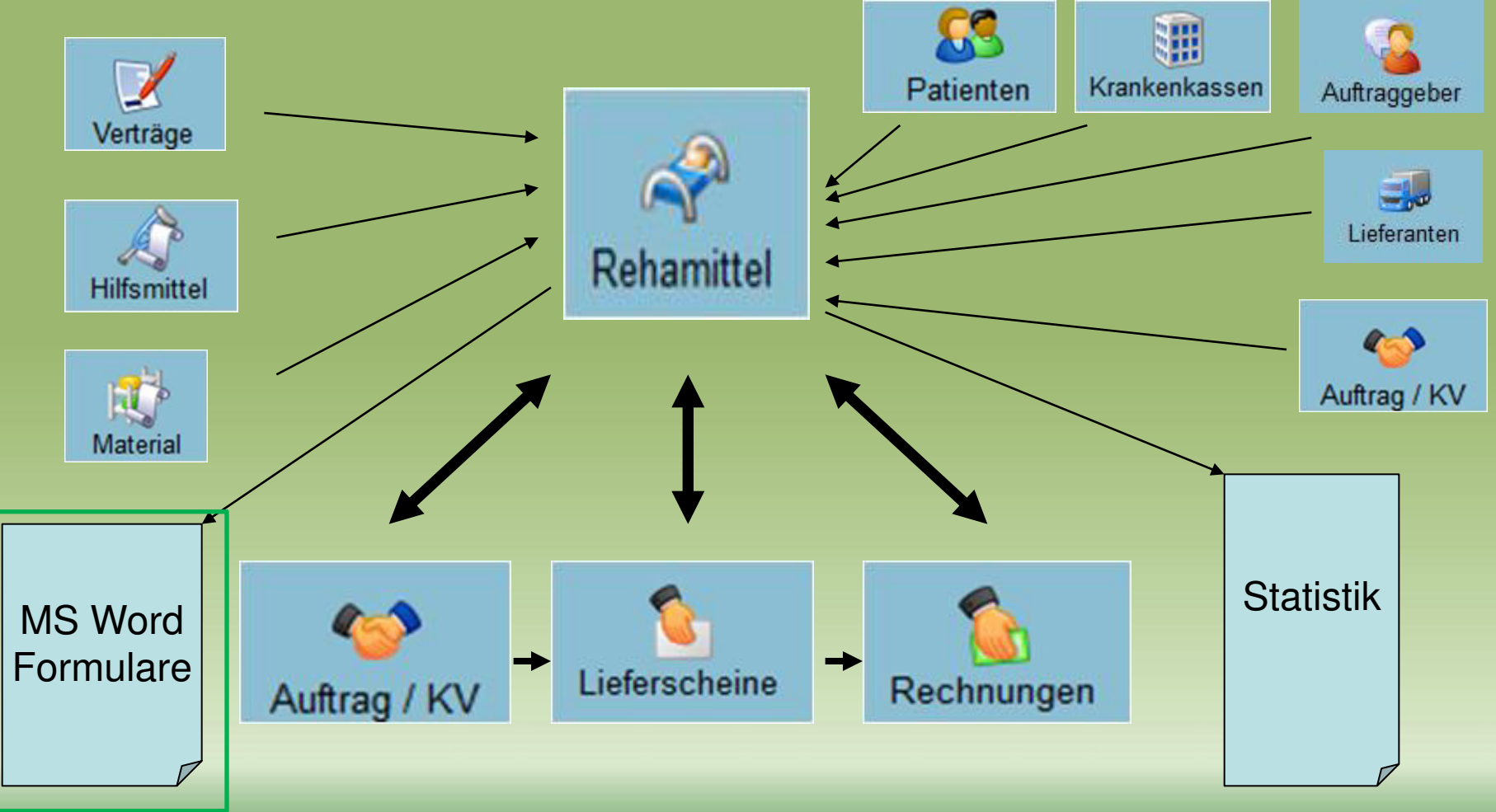

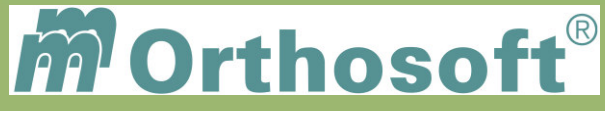

## mmOrthosoft® Ordnersystem

## **2.Verwaltung der Rehamittel aus der Verwaltung (KV)**

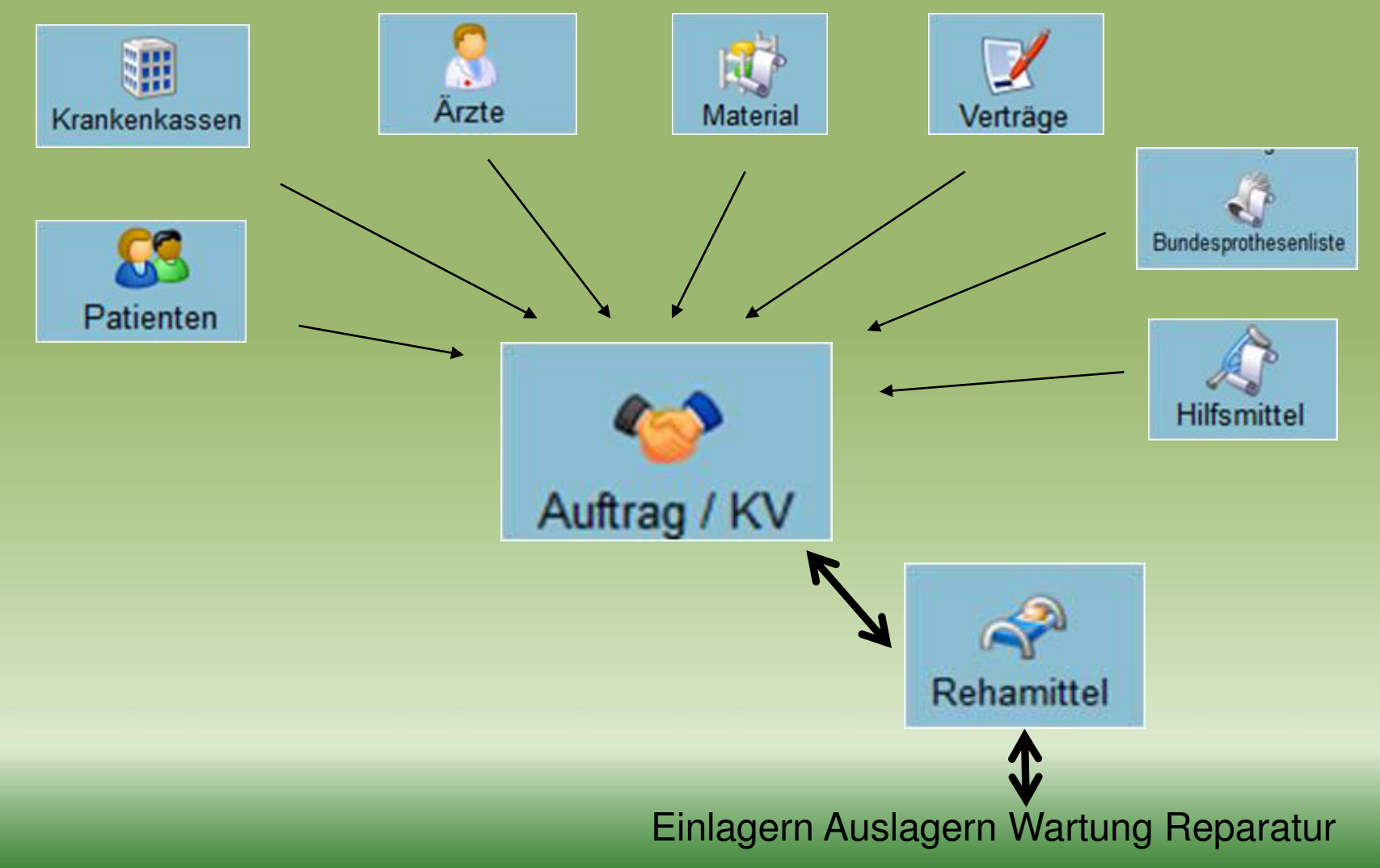

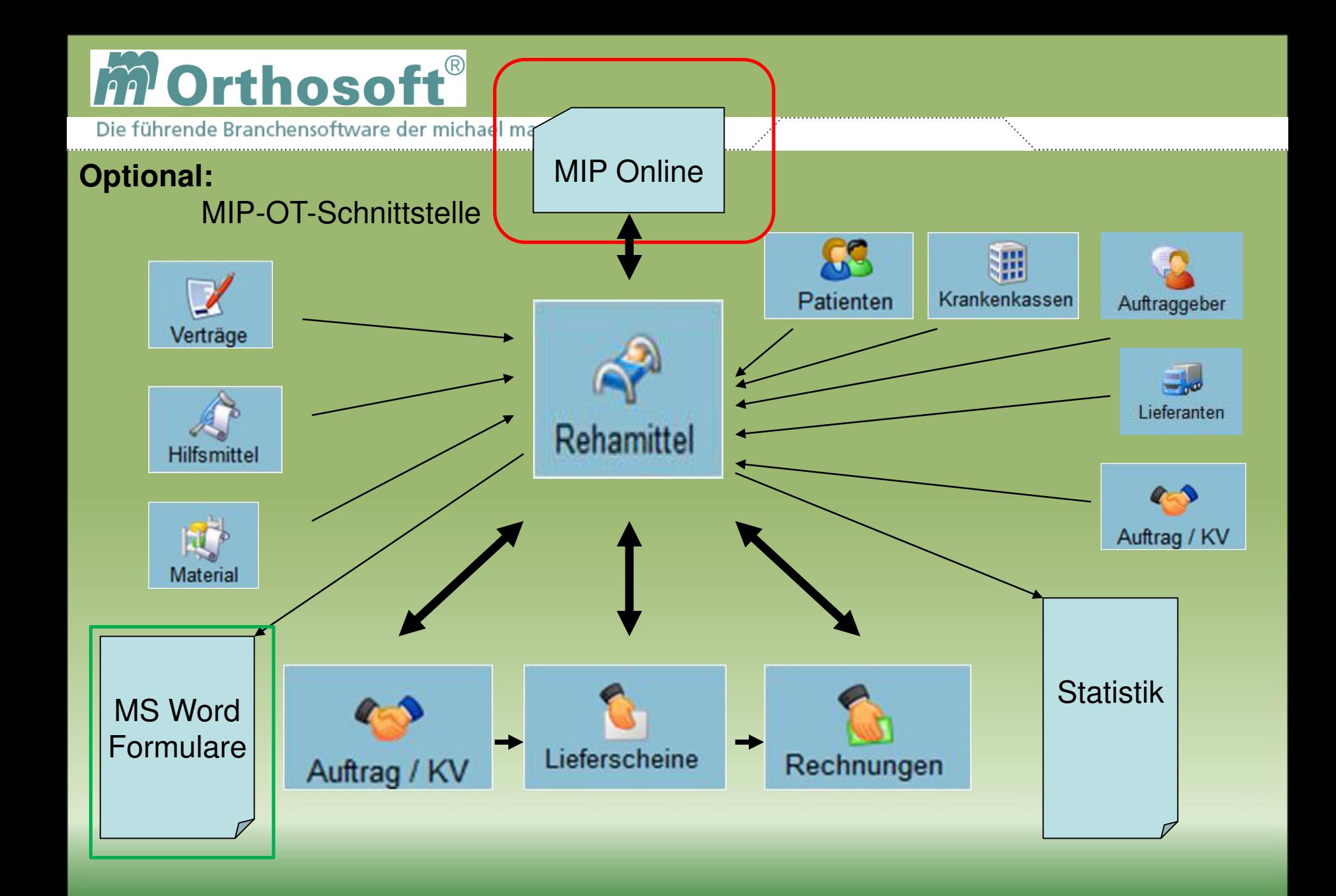

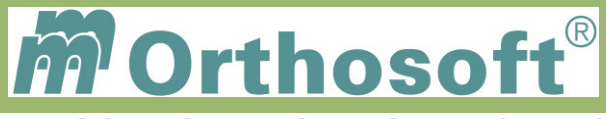

Die führende Branchensoftware der michael martin GmbH & Co. KG $\qquad \nearrow$ 

## **Unsere Zentrale Wissensdatenbank unter F1 - F&A Datenbank**

- In der F&A Datenbank sind alle Programmfunktionen ausführlich chronologisch beschrieben
- Hier finden Sie alle bisherigen Hotlineanfragen und die passende Antworten
- Die F&A Datenbank dient zur internen Wissensvermittlung unserer Hotlinekräfte
- Desweiteren sind dort alle Installationsanleitungen hinterlegt
- Über 2500 Fragen und Antworten sind bereits enthalten
- Täglich kommen ca. 10 neue Fragen & Antworten hinzu
- Eine Volltextsuche ist möglich

Beispiel 1: GWZ Auswertung

Beispiel 2: Rehamitteltausch -

Beispiel 3: Rehamittel Bewertung

**Schauen Sie immer zuerst in die F&A Datenbank. Wenn Sie nicht vollständig fündig werden, helfen wir Ihnen gerne über die Funktion Hotlineanfrage weiter.** 

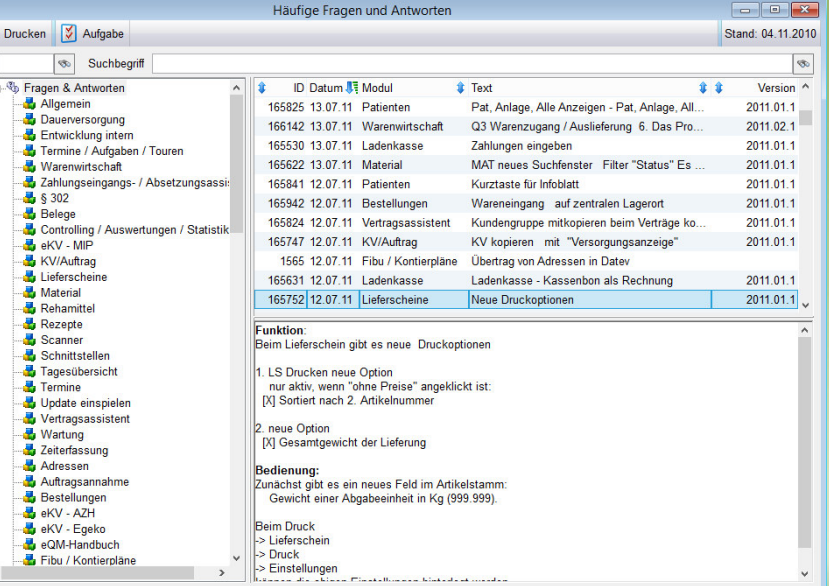

**Durch diesen kontinuierlichen Verbesserungsprozess, erarbeiten wir gemeinsam, ein immer besseres Handbuch.** 

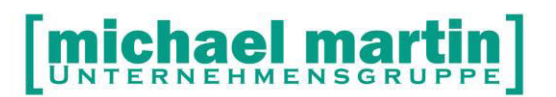

mmOrthosoft®

## **Seminar**

# **Rehamittel-Verwaltung**

Gültig für Version 2015, Druckdatum 11.09.2015

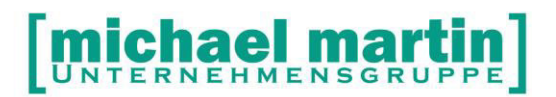

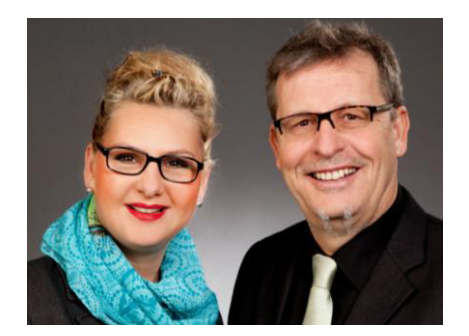

#### **Sehr geehrte Anwender,**

unsere Branche steht vor großen Herausforderungen. Hoher Wettbewerbsdruck, sinkende Erlöse und ständige Veränderungen im Gesundheitswesen sprechen eine deutliche Sprache. Um Ihren Unternehmenserfolg zu sichern, müssen Sie sich noch intensiver um Ihre Kunden bemühen.

Dies wird erreicht, indem man andere Bereiche wie die aufwändige Verwaltung noch mehr strafft. Als Anbieter einer echten Branchenlösung bieten wir getreu unserem Motto:

…viel mehr als nur Software !

Lösungen für alle Verwaltungsbereiche an. Basierend auf dem Kostenvoranschlag, bis hin zur kompletten Abrechnung, über den Einsatz zeitsparender Büroprogramme wie Termin- und Zeitplanung, bis hin zu einem integrierten elektronischen Qualitätsmanagement Handbuch.

Oft wird nur ein kleiner Teil der vorhandenen Möglichkeiten ausgeschöpft. Mit diesem Seminar zeigen wir Ihnen, wie Sie Ihre Software noch effektiver nutzen.

Sie werden feststellen, dass Sie das Gelernte binnen kurzer Zeit zum Vorteil Ihres Unternehmens einsetzen können.

#### **Wir wünschen Ihnen dabei viel Erfolg.**

Das ganze mm-Team mit der Geschäftsleitung:

Carmen & Michael Martin

Fax: 06227-8383-99 28 06227-8383-83

[michael martin]

#### **1. Inhaltsangabe**

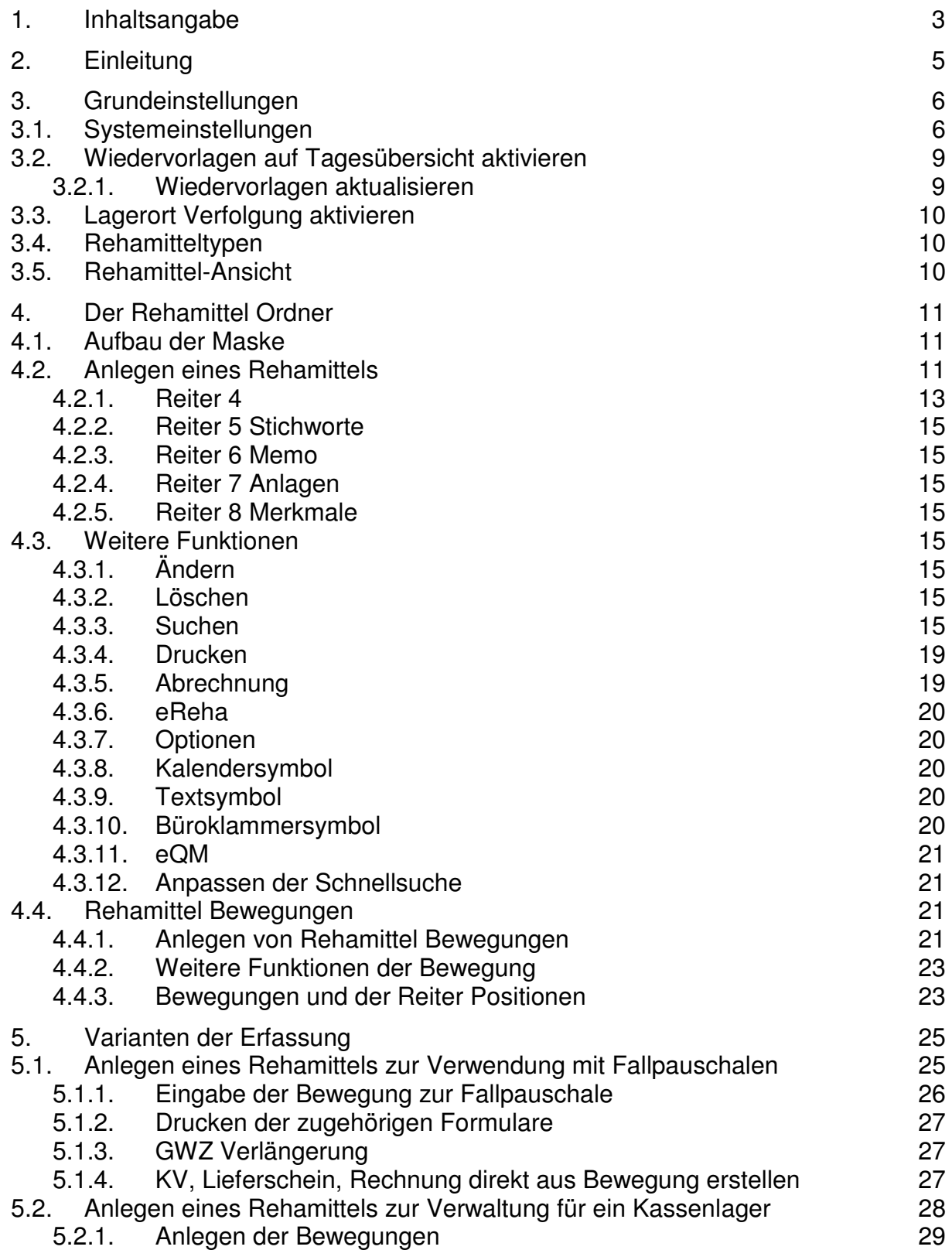

## [michael martin]

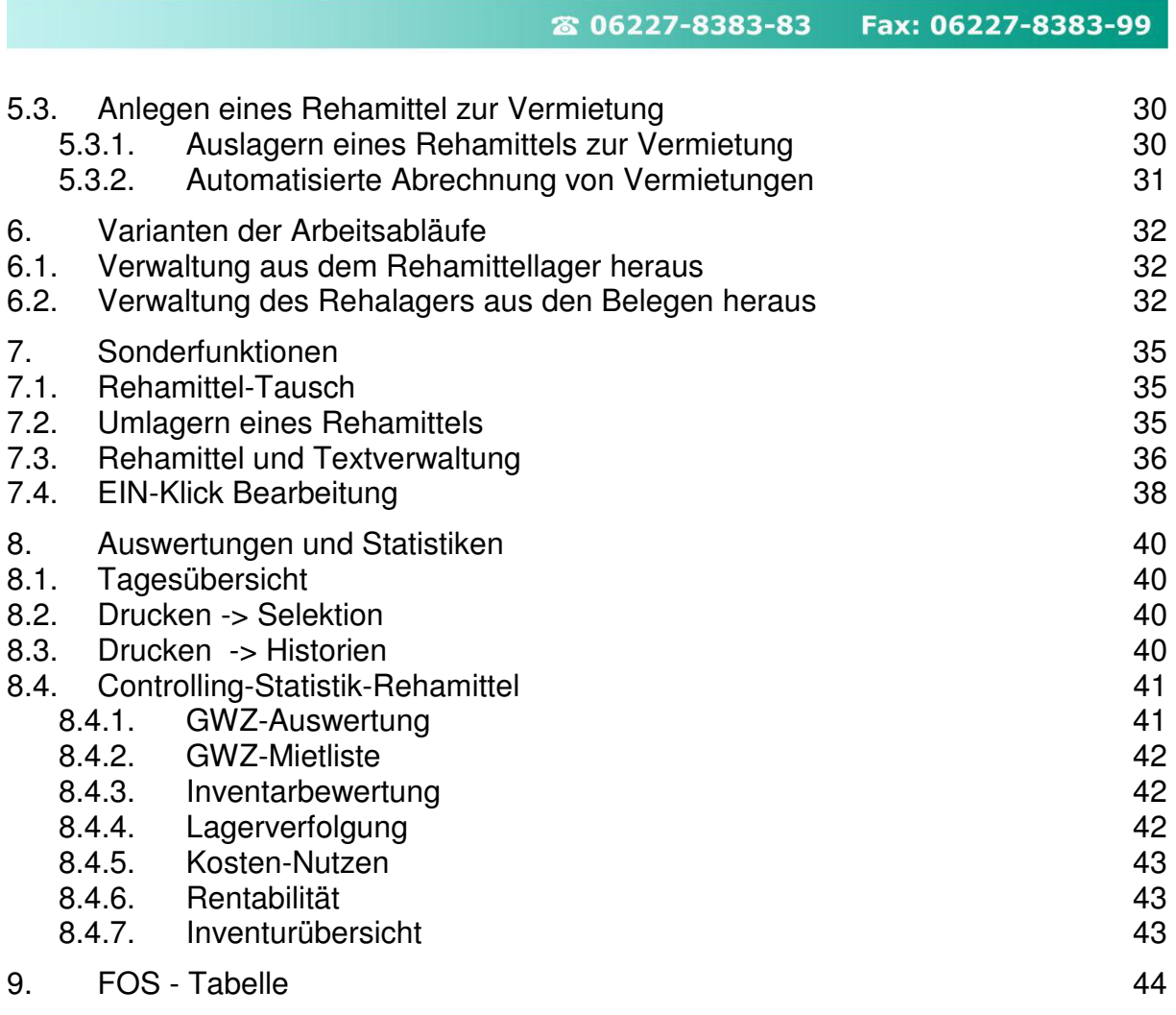

26 06227-8383-83

### **2. Einleitung**

Der mmOrthosoft® Ordner *Rehamittel* beinhaltet die komplette Verwaltung des Anlagevermögens Ihres Unternehmens. Im Gegensatz zum Artikelstamm, wo das Umlaufvermögen erfasst wird, werden hier sämtliche Heil- und Hilfsmittel verwaltet welche in Ihrem Besitz verbleiben aber über Vermietungen, Fallpauschalen bzw. bestimmte Gewährleistungszeiträume an Patienten abgegeben werden. Auch die Fremdlagerverwaltung, also die Verwaltung, der Bestände verschiedener Kassen und Wiedereinsätze werden über den Ordner *Rehamittel* getätigt.

Für die Fremdlagerverwaltung sind auch Schnittstellen zur **MIP-Orthopädie** und der **HMM Plattform** implementiert. Hiermit entfallen die zeitraubenden Doppeleingaben von Rehamitteldaten und das Arbeiten auf den unterschiedlichen Online-Plattformen!

Die Rehamittelverwaltung ist direkt mit dem Materialstamm, den Adressenstämmen, den Belegordnern und der Statistik verbunden. Es ist also möglich, z.B. Rollstühle aus dem Umlaufvermögen (Artikelstamm) in das Anlagevermögen (Rehalager) mit den schon vorhandenen Daten zu überführen. Man kann direkt aus der Reha-Verwaltung heraus Kostenvoranschläge, Lieferscheine und Rechnungen erzeugen und auch umgekehrt aus der Dokumenten Bearbeitung heraus sofort Rehamittel bearbeiten und auslagern.

Desweiteren können über die Textverwaltungsschnittstelle sämtliche Reha Formulare wie Patientenerklärungen oder Eigentumsvorbehalte aus dem System ausgefüllt und gedruckt werden.

Zu guter Letzt können Auswertungen für den Steuerberater gefertigt werden. Von der Inventurliste ihres Anlagevermögens bis zur Inventarbewertung und GWZ Auswertung, die die Erlöse über die Vermietungslaufzeit verteilen.

Alles in allem ist die mmOrthosoft® Rehamittel-Verwaltung ein unverzichtbares Modul um den immensen organisatorischen Aufwand bei der Rehamittel Verwaltung überschaubar zu halten.

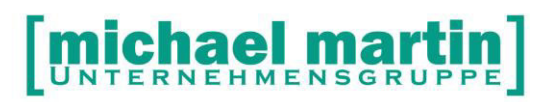

### **3. Grundeinstellungen**

Bevor man loslegt, müssen die Grundeinstellungen für die Rehamittel Verwaltung hinterlegt werden.

#### **HINWEIS:**

**Die Voreinstellungen sind Standardeinstellungen die als Beispiel angezeigt werden und die bei der Eingabe jederzeit angepasst werden können.** 

#### **3.1. Systemeinstellungen**

Die Systemeinstellungen zu den Rehamittel finden Sie unter:

EXTRAS

```
->Systemeinstellungen 
->Firma 
        ->Rehamittel 
                 ->…
```
#### **Neuanlage/Wertermittlung**

Bei Neuanlage

(x) aktuelles Jahr als Baujahr eintragen

Beim Anlegen eines neuen Rehamittels wird automatisch das aktuelle Jahr als Baujahr vorgeschlagen. Es aber kann jederzeit überschrieben werden.

- Wertermittlung GWG

Für die Wertermittlung der geringwertigen Wirtschaftsgüter gibt es steuerlich gesehen seit 2010 das Wahlrecht.

Bitte sprechen Sie mit Ihrem Steuerberater ab, nach welchen Vorgaben die Abschreibung erfolgen soll.

- ( ) bis 410 sofort oder
- (x ) bis 150,- sofort, zwischen 150,01 und 1.000,- auf Sammelposten auf 5 Jahre
	- Wertermittlung Rest

Die Wertermittlung der Rehamittel kann entweder linear oder per FOS erfolgen. Die FOS Bearbeitung (am Ende der Unterlagen finden Sie die Richtlinien) gelten **ausschließlich** für die interne Bewertung von Rehamitteln, die der AOK gehören. Als

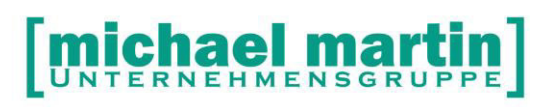

Vorschlag sollte man also sicherheitshalber immer linear und den Zeitraum, der am häufigsten vorkommt, wählen.

 $(x)$  Linear  $\sqrt{5}$   $\sqrt{7}$  Jahre

- **Diverses**
- Rehamittel Zustand

Neben den festen 'Zuständen' 1-4 können Sie als Anwender die Zustände 7-9 frei belegen. Nach diesen Zuständen kann selektiert und gesucht werden. Bsp.:

Zustand 7 **auf Lager unrein** Zustand 8 **bei Hersteller** Zustand 9 **frei**

- DLP-Erinnerung

Wenn Sie Ihre Patienten beim Ablauf der Dienstleistungspauschale nicht anrufen sondern anschreiben möchten kann man hier eine Art Mahnwesen einrichten. Es können dafür an dieser Stelle die Anschreiben und Zeiträume hinterlegt werden. Die Anschreiben müssen in der Textverwaltungsschnittstelle im Rehamittelordner unter:

DRUCKEN->Textverarbeitung Zunächst angelegt werden.

Eigener Bestand

#### **Wichtiger Hinweis für den eKV:**

Wenn Sie das Feld REGISTERNUMMER nicht nur für das Kassenlager sonder auch für das eigene Lager mit internen Registernummern belegen, kann man über die Kundengruppe ausklammern, dass diese interne Registernummer über einen eKV an die Kasse versendet wird. Sonst werden diese eKVs abgelehnt.

Über die Zuordnung der Kundengruppe "eigene Rehamittel" werden diese Rehamittel gefiltert und ohne Registernummer übertragen (mipdata.xml, egekodata.xml).

alle Eigentümer mit Kundengruppe:

Hier die Kundengruppe eintragen, die für eigene Rehamittel angelegt wurde. Hinweis: Über ->Extras ->Wartung ->Rehamittel: Kundengruppen werden alle Kundengruppen aus den Stammdaten gefüllt.

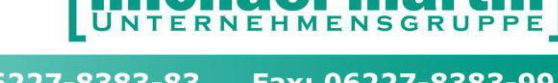

#### **Bewegungen**

(x) Mitarbeiter des Patienten übernehmen

Bei der Anlage einer Bewegung im Rehamittel wird bei Anhaken dieser Funktion der Mitarbeiter aus dem Patientenstamm übernommen, ansonsten der jeweilige Bearbeiter.

Bei Auslieferungen wird dann automatisch der Mitarbeiter des Patienten übernommen.

(x) Bei Auslieferungen Zustand auf "1. Auslieferfähig" setzen

(x) Rückholung akt. Standort setzen auf: LAGER

(x) Bei Rehatausch "Rückholauftrag" als Bewegung anlegen, sonst "Eingang".

Bei der Wertermittlung bei der 1. Bewegung **NEUWERT** 

kann entweder der Zeitwert (Achtung FOS-Berechnung) oder der Neuwert hinterlegt werden. In der Regel für eigene Reha- und Hilfsmittel sollte der Neuwert vorgeschlagen werden.

Diese Einstellungen werden verwendet, wenn eine ,echte' Lagerortverfolgung im Rehamittel aktiviert werden soll.

Ohne die Aktivierung werden die Lagerorte als freie Texte eingetragen, mit Aktivierung können nur Lagerorte aus dem Stamm verwendet werden.

#### **Lagerorte (Lagerortverfolgung)**

Eine 'echte' Lagerverfolgung ist nur in wenigen Ausnahmefällen sinnvoll, da sie den Verwaltungsaufwand im Verhältnis zum Nutzen extrem erhöht. Ist die Lagervervolgung aktiviert werden automatisch beim Auslagern, Einlagern und

Verkauf die Rehamittel auf einen bestimmten Lagerort zugebucht.

Hierzu muss folgendermaßen vorgegangen werden:

- Lagerort anlegen (Diverses, Stammdaten, Lagerort)
- In den Systemeinstellungen müssen diese Lagerorte hinterlegt werden: Extras, Systemeinstellungen, Firma, Rehamittel, Lagerorte

Nun werden automatisch die entsprechenden Lagerorte ausgewählt.

Zusätzlich kann eine Lagerverfolgung aktiviert werden. Dies geschieht unter Extras, Wartung, Rehamittel

Dies muss einmalig durchgeführt werden, um die echten Lagerorte hinter bereits vorhandene Rehamittel zu hinterlegen.

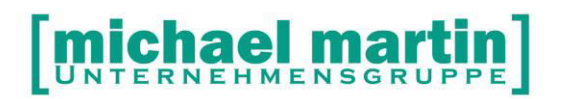

Um die bestehenden Eintragungen zu schützen, kann z.B. die unten aufgezeigte Logik verwendet werden:

Rehamittel, die sich auf Lager befinden, denen wird ein bestimmter Lagerort zugeordnet, aber nur wenn bislang kein Eintrag vorhanden ist. Wenn im Feld schon etwas steht, so kann ein Kürzel vorangestellt werden, so daß später auch Verfolgungen möglich sind.

Die unten stehenden Kürzel stehen so für

- RL Rehalager
- AL Außenlager
- VL Vermietlager

Durch die Bestätigung der Funktion Aktivieren, erfolgt eine Überarbeitung der Rehamittelverwaltung. Im Anschluss kann eine Protokoll-Liste gedruckt werden. Das Rehamitttellager ist nun aktiv. Eine Deaktivierung kann nicht mehr durchgeführt werden.

Nun ist die Funktion: Option, Umlagern aktiv und kann angewendet werden:

#### **3.2. Wiedervorlagen auf Tagesübersicht aktivieren**

Damit die ausgelieferten Hilfsmittel auf der mmOrthosoft® Tagesübersicht erscheinen, können die Wiedervorlagen eingestellt werden unter: EXTRAS-> Systemeinstellungen-> Firma-> Wiedervorlagen

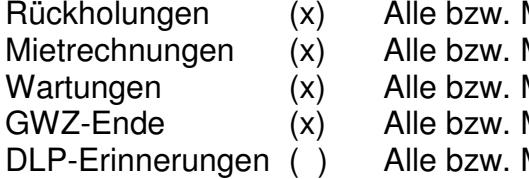

Mitarbeiter 2 Tage vorher Mitarbeiter **CETA** O Tage vorher Mitarbeiter 14 Tage vorher Mitarbeiter 30 Tage vorher Mitarbeiter **0 Tage vorher** 

#### **3.2.1. Wiedervorlagen aktualisieren**

Sollten bei der Einrichtung der Rehamittelwiedervorlagen nicht alle Rehamittel korrekt angezeigt werden, insbesondere wenn Fremddaten übernommen wurden, kann es notwendig sein das Wartungsprogramm zu den Wiedervorlagen durchlaufen zu lassen unter:

EXTRAS -Wartung -Termine/Touren -Wiederv./Aufgaben aktualisieren

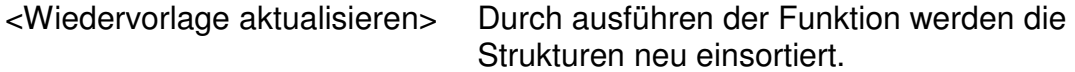

#### **Hinweis: Alle Benutzer müssen zuvor das Programm verlassen!**

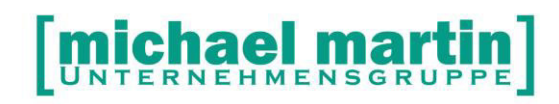

#### **3.3. Lagerort Verfolgung aktivieren**

Unter Extras, Wartung können verschiedene Wartungsprogramme aufgerufen werden. Hiermit wird es möglich Programmfunktionen, die bislang nicht möglich oder einfach unbenutzt waren, zu aktivieren. Z.B Die Lagerortverfolgung für Rehamittel

Hier wird die aktive Lagerortverfolgung eingeschaltet. EXTRAS ->Wartung ->Rehamittel -> Lagerortverfolgung

Mit Aktivierung muss bei jeder Bewegung zusätzlich noch ein Lagerort ausgewählt werden. Dies kann Sinn machen wenn verschiedene Lieferfahrzeuge von der Größe her gleichzeitig als Lagerort benutzt werden.

#### **HINWEIS:**

**Eine 'echte' Lagerverfolgung im Rehamittellager ist nur in wenigen Ausnahmefällen sinnvoll, da sie den Verwaltungsaufwand im Verhältnis zum Nutzen extrem erhöht.** 

#### **3.4. Rehamitteltypen**

Abhängig von der Hilfsmittelnummer können bei den einzelnen Rehamitteln Merkmale hinterlegt werden. Die Merkmale sind frei zu verwalten unter:

DIVERSES->Stammdaten->Rehamitteltypen

#### **3.5. Rehamittel-Ansicht**

Die Anzeige im Rehamittelordner bzgl. der Freiflächen kann Benutzerabhängig eingestellt werden unter:

EXTRAS->Systemeinstellungen->Benutzer…->Ansicht

Rehamittel **Merkmale** (x) Bewegung auf Übersicht Wir Empfehlen diese Standardeinstellungen zu wählen

el ma

### **4. Der Rehamittel Ordner**

#### **4.1. Aufbau der Maske**

Nach dem Aufruf des Programmoduls

#### **ARTIKEL -> REHAMITTEL (STRG + T)**

erscheint immer das derzeit das letzte Rehamittel in der Liste auf dem Bildschirm. Darunter die folgenden in Absteigender Reihenfolge. Auch hier, wie in jedem Ordner, der gegliederten Aufbau:

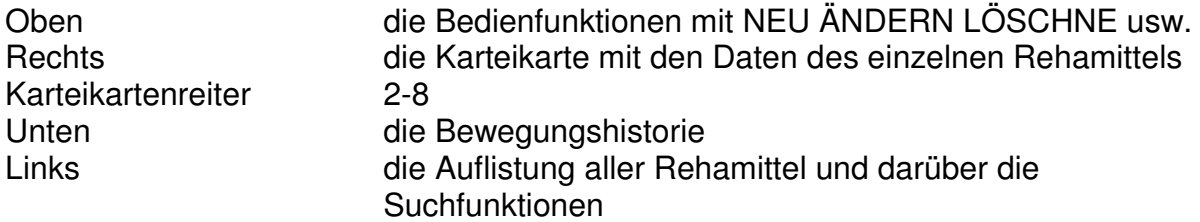

Die Schnellsuche links unter der Bedien-Funktions-Leiste kann nach den Kriterien:

- Nummer
- Suchbegriff
- Seriennummer oder
- Registernummer oder

eingestellt werden. Je nach dem welche Informationen von dem Rehamittel vorliegen, kann hiermit schnell gesucht bzw. gefunden werden.

Jedes Rehamittel erhält einen Ampel-Punkt:

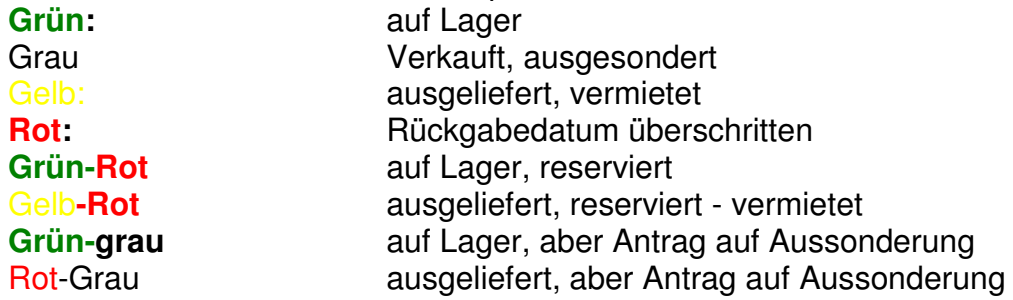

#### **4.2. Anlegen eines Rehamittels**

Um eine Rehamittel-Karteikarte anzulegen klicken Sie auf:

#### **NEU->Rehamittel (Einfg)**

Und füllen die Felder der leeren Karteikarte der Reihe nach aus:

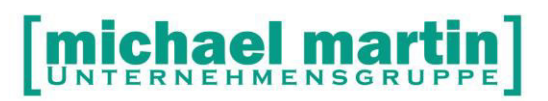

Fax: 06227-8383-99 26 06227-8383-83

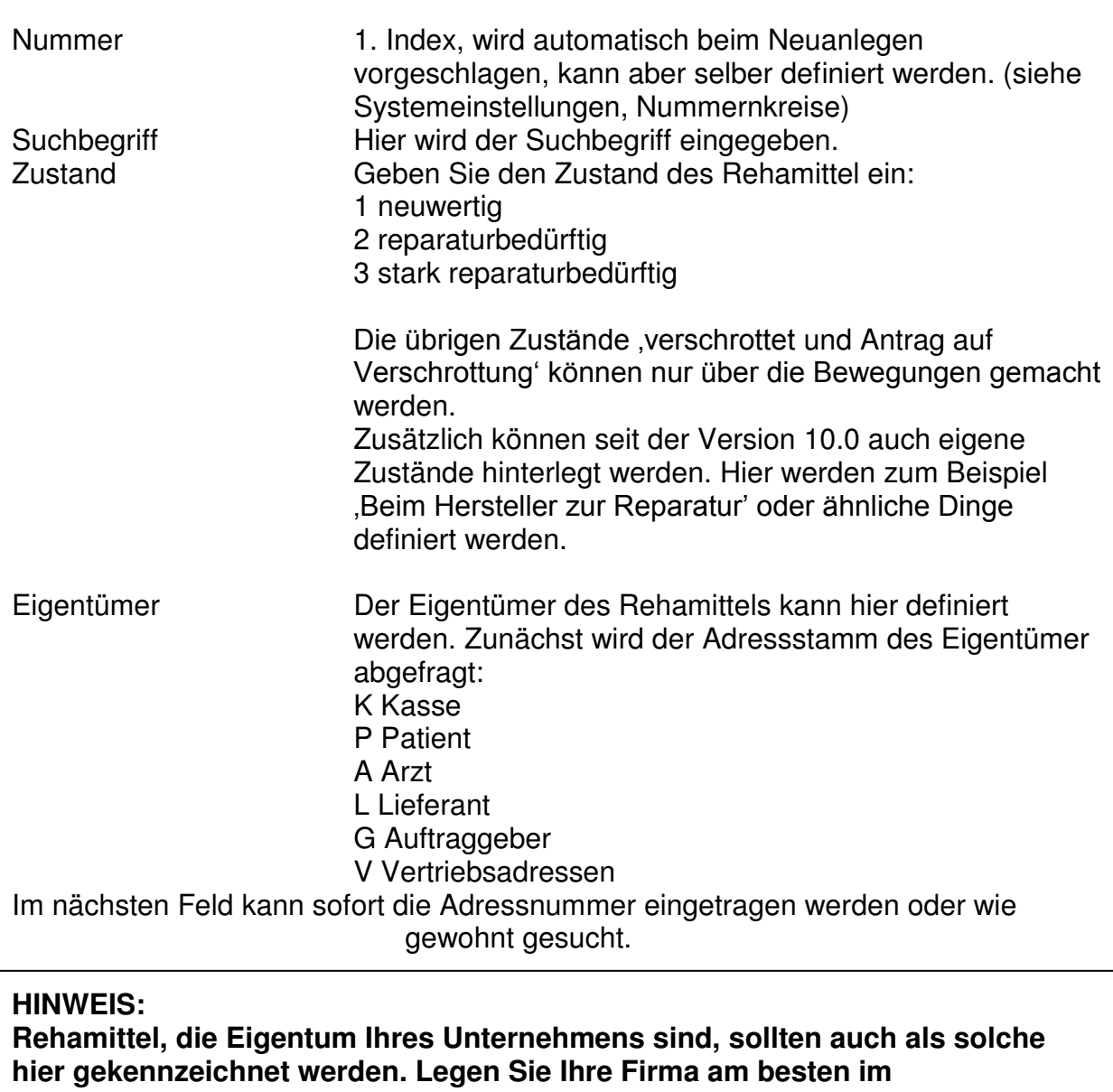

**Adressenstamm unter Vertriebsadressen an und verbinden Sie das entsprechende Rehamittel damit!** 

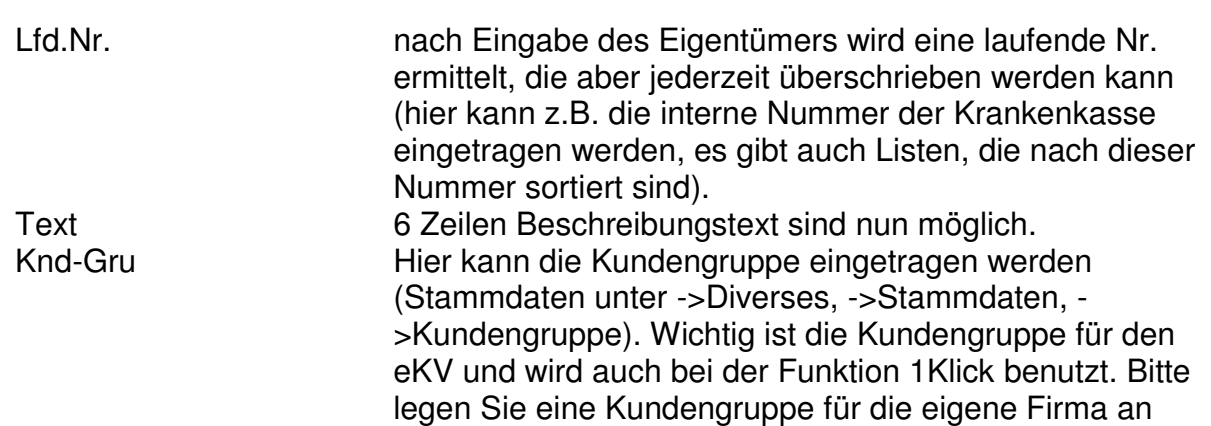

#### **Michael marti** Έ

#### 26 06227-8383-83 Fax: 06227-8383-99

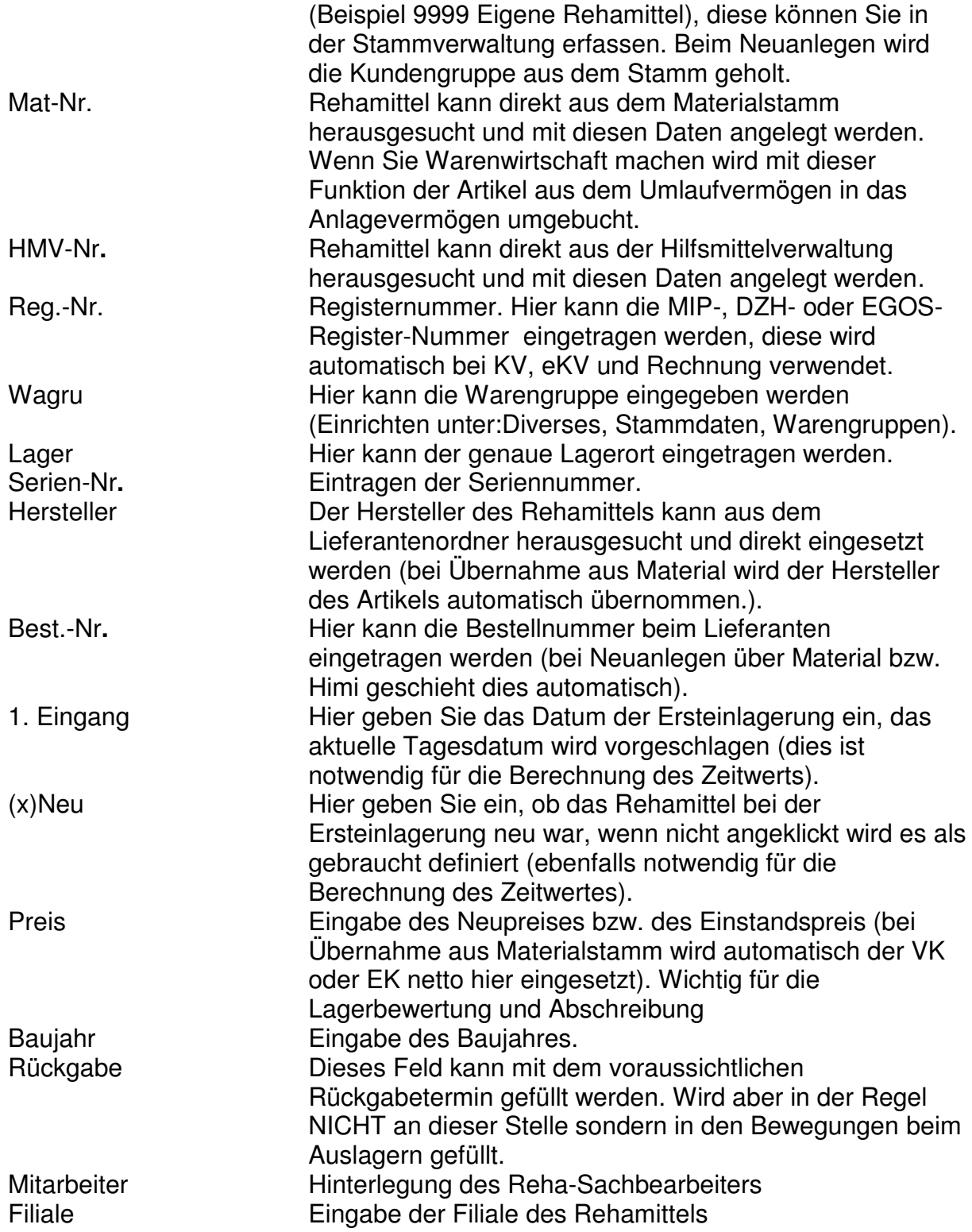

#### **4.2.1. Reiter 4**

Wenn Sie Rehamittel neben den Fallpauschalen und Wiedereinsätzen auch vermieten, können Sie einen Automatismus für die Abrechnung hinterlegen.

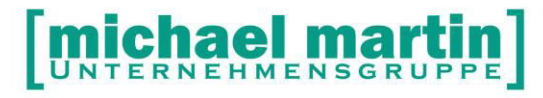

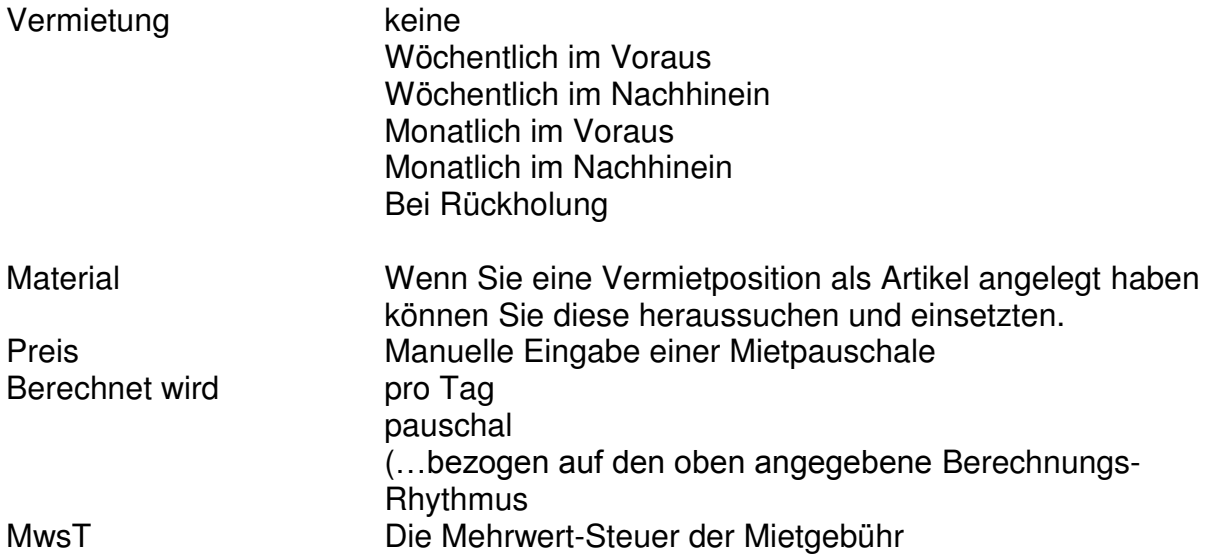

Für Wartungsintervalle können hier Daten festgelegt werden

#### **Empfehlung: Daten zur Wartung werden im Optimal fall erst bei der Auslieferung direkt eingegeben. Daher an dieser Stelle zunächst leer lassen**

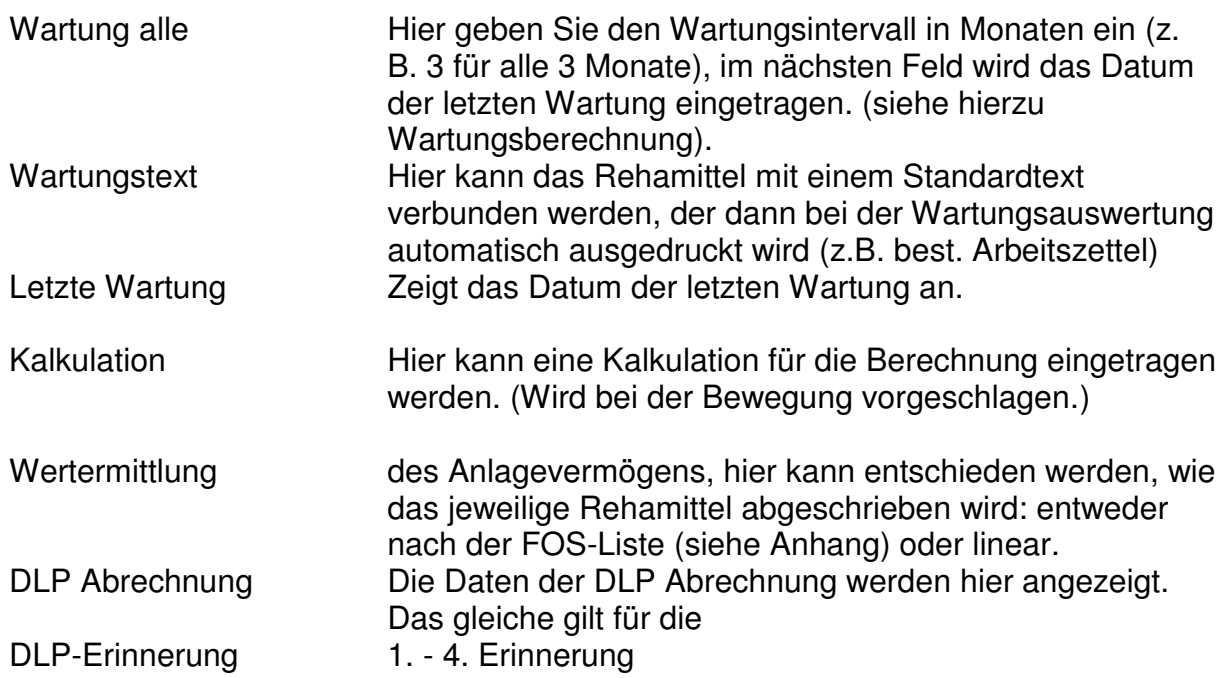

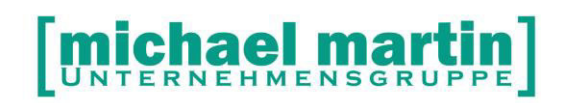

#### **4.2.2. Reiter 5 Stichworte**

Hiermit können beliebige Stichworte hinterlegt werden. Um in größeren Lagern Rehamittel wieder zu finden, sollten hier geeignete Stichworte eingegeben werden (siehe hierzu Suche / Selektion).

#### **4.2.3. Reiter 6 Memo**

Hier können beliebige Memoeinträge und Notizen zum Rehamittel hinterlegt werden. Z.B. Hinweise zur Pflege, Wartung oder Reparatur des Rehamittels und Besonderheiten.

#### **4.2.4. Reiter 7 Anlagen**

Wie überall im Programm können auch in den Rehamittel Anlagen als Dateien zugeordnet, über Scanner eingescannt werden. Z.B. Gebrauchsanleitungen, Garantiescheine, handschriftliche Wartungs- und Reparaturprotokolle

#### **4.2.5. Reiter 8 Merkmale**

Sind anhand der Hilsmittelnummer bestimmte Merkmale hinterlegt, werden diese auf Reiter 8 angezeigt und können auch teilweise ausgefüllt werden.Z.B:

> Sitzhöhe **Sitzbreite Steckachse** Seite rechts/links

(Siehe auch Kapitel 3.5 Grundeinstellungen zu Merkmale)

#### **4.3. Weitere Funktionen**

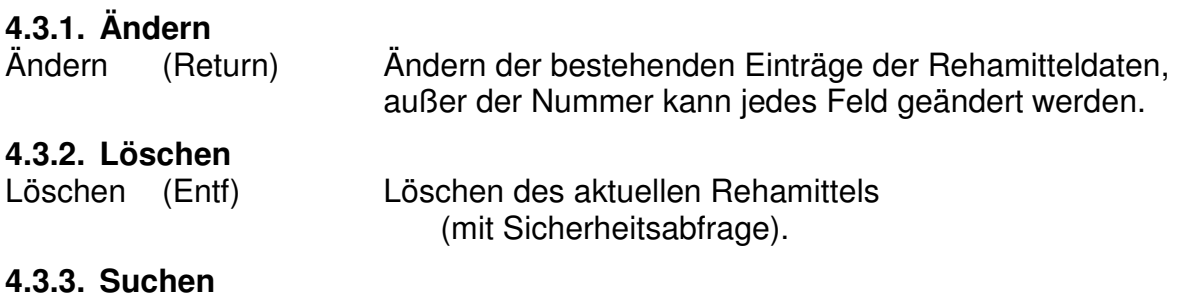

**Schnellsuche** 

Man kann im Rehamittelordner unter der Funktionsleiste direkt einen Suchbegriff einstellen:

## [michael martin]

26 06227-8383-83 Fax: 06227-8383-99

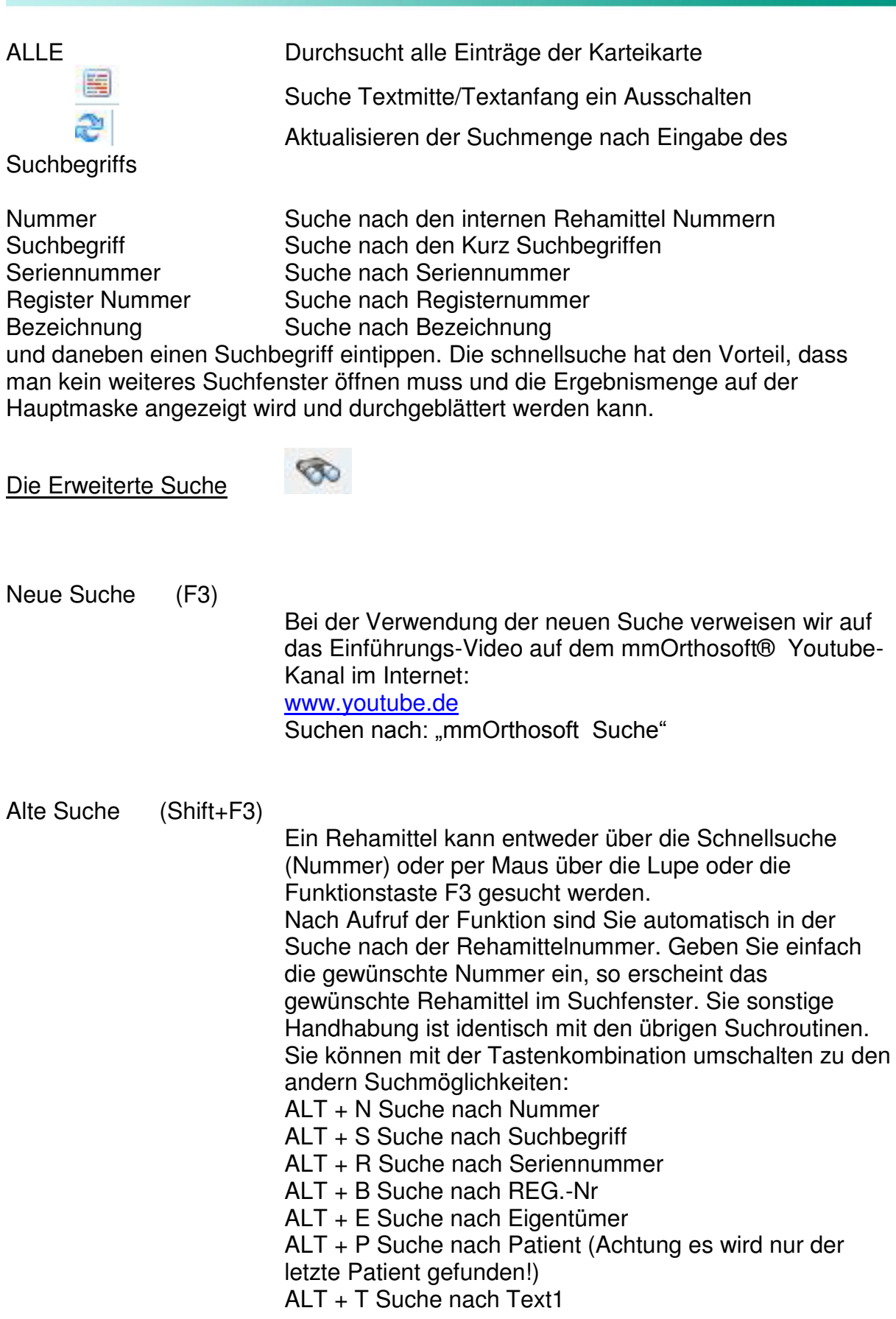

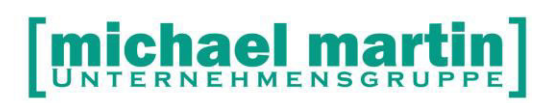

ALT + S Suche nach Stichwort ALT + O Suche nach Kombi

Neben der Standardsuche, die eine direktsuchfunktion in der Datenbank ist, gibt es eine Suchfunktion wo man über diverse Filterkriterien Daten vorselektieren- und dadurch gezielter in der Datenbank suchen kann. Diese selektive Suche findet man unter:

#### Selektive Rehamittelsuche über Filterkriterien

Die Standard Suchfunktionen in mmOrthosoft® durchsuchen die Datenbanken nach einzelnen Begriffen wie "Rollator" oder "Registernummer" usw. Im Rehamittellager ist es im Gegensatz zu anderen Ordnern oft sinnvoll neben dem eigentlichen Suchbegriff noch weitere Filter einzugeben um so ganz gezielt nach einzelnen Rehamittel zu suchen:

"Rollator" - nur auf Lager "Registernummer" - nur für Eigentümer AOK "Pflegebett" - wo im nächsten Monat der Gewährleistungszeitraum ausläuft

Aus diesem Grund gibt es im Rehamittelordner neben der Standardsuche eine erweiterte selektive Filtersuche unter

#### **Drucken -> Selektion (F5)**

Geben Sie oben rechts den Grundsuchbegriff ein auf diesen sich dann alle weiteren Filter beziehen. Z.B.: "Rollator" Geben Sie danach die Filterkriterien z.B. (x) auf Lager Klicken Sie danach rechts oben auf "Aktualisieren" Um die Datenbank mit den Vorgaben zu durchsuchen

#### **Hinweis:**

**Sollten KEINE Treffer angezeigt werden, verkleinern- oder verändern Sie den Grundsuchbegriff und-, oder entfernen Sie einen oder mehrere Filter!** 

## [michael martin]

Fax: 06227-8383-99 26 06227-8383-83

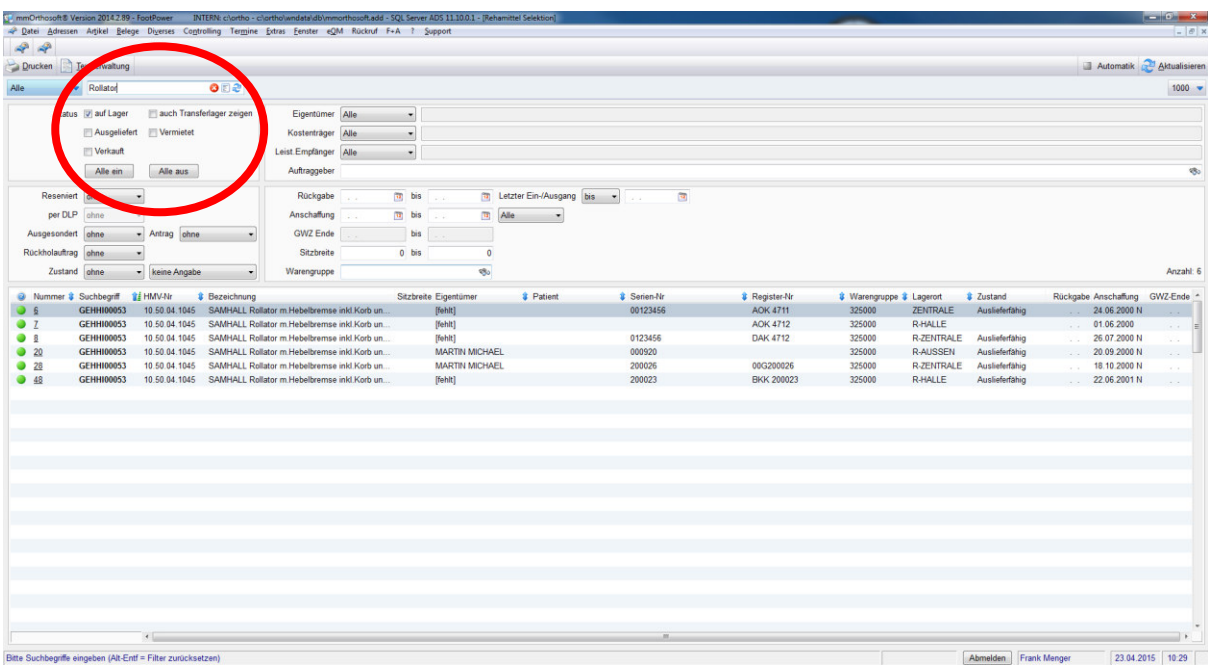

Weitere Filtermöglichkeiten

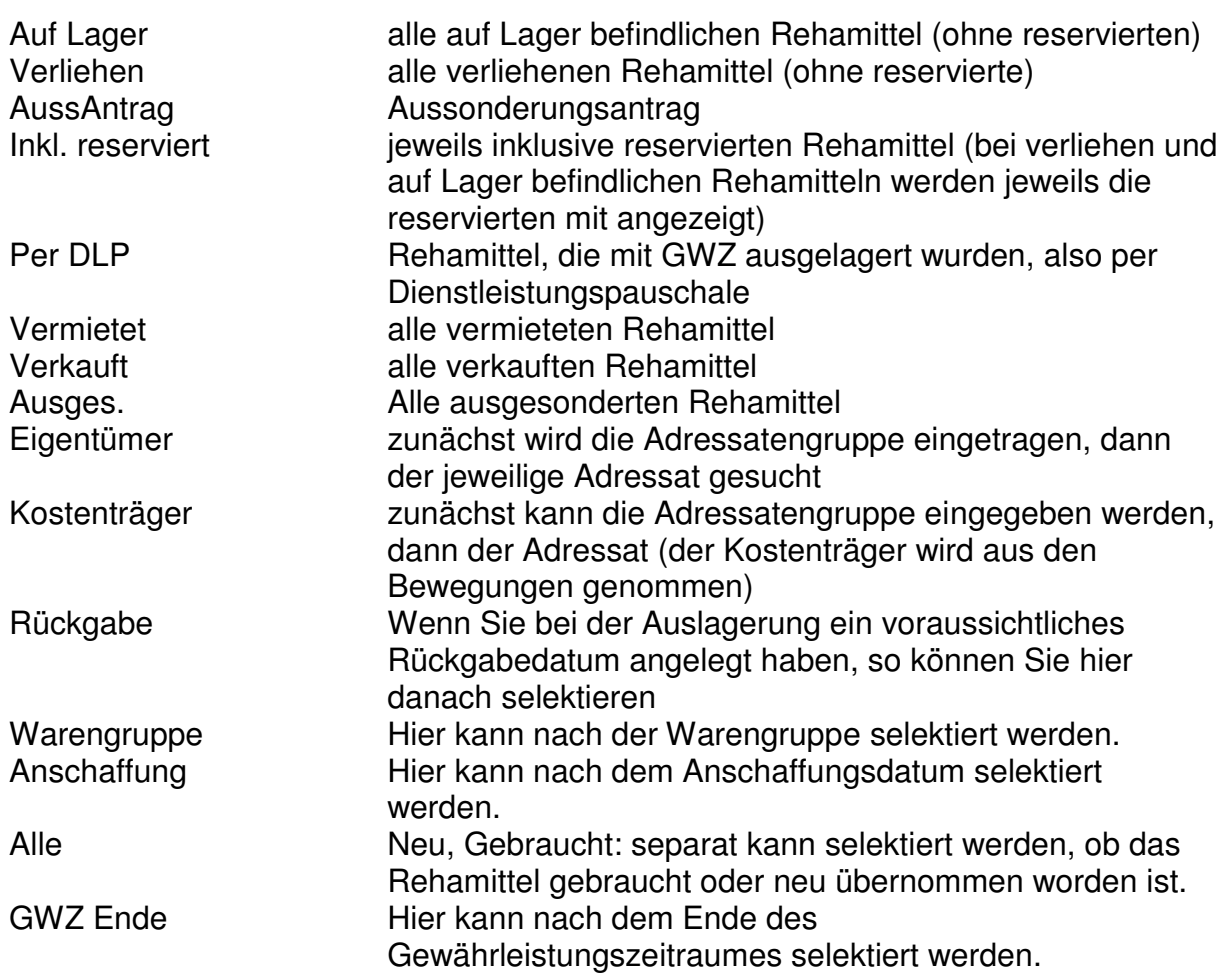

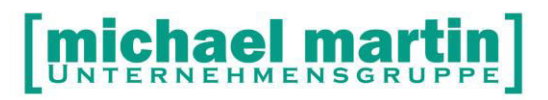

Sitzbreite Sitzbreite von bis

#### **<Drucken>**

Druckt die aufgelisteten Rehamittel in der gewünschten Form aus. Diverse Einstellmöglichkeiten und Sortierreihenfolgen können wie gewohnt durchgeführt werden.

#### **<Textverwaltung>**

Die Treffermenge kann zur Weiterverarbeitung in einem Serienbrief verwendet werden. Z.B für ein Anschreiben zum Ablauf des Gewährleistungszeitraums (GWZ)

#### **4.3.4. Drucken**

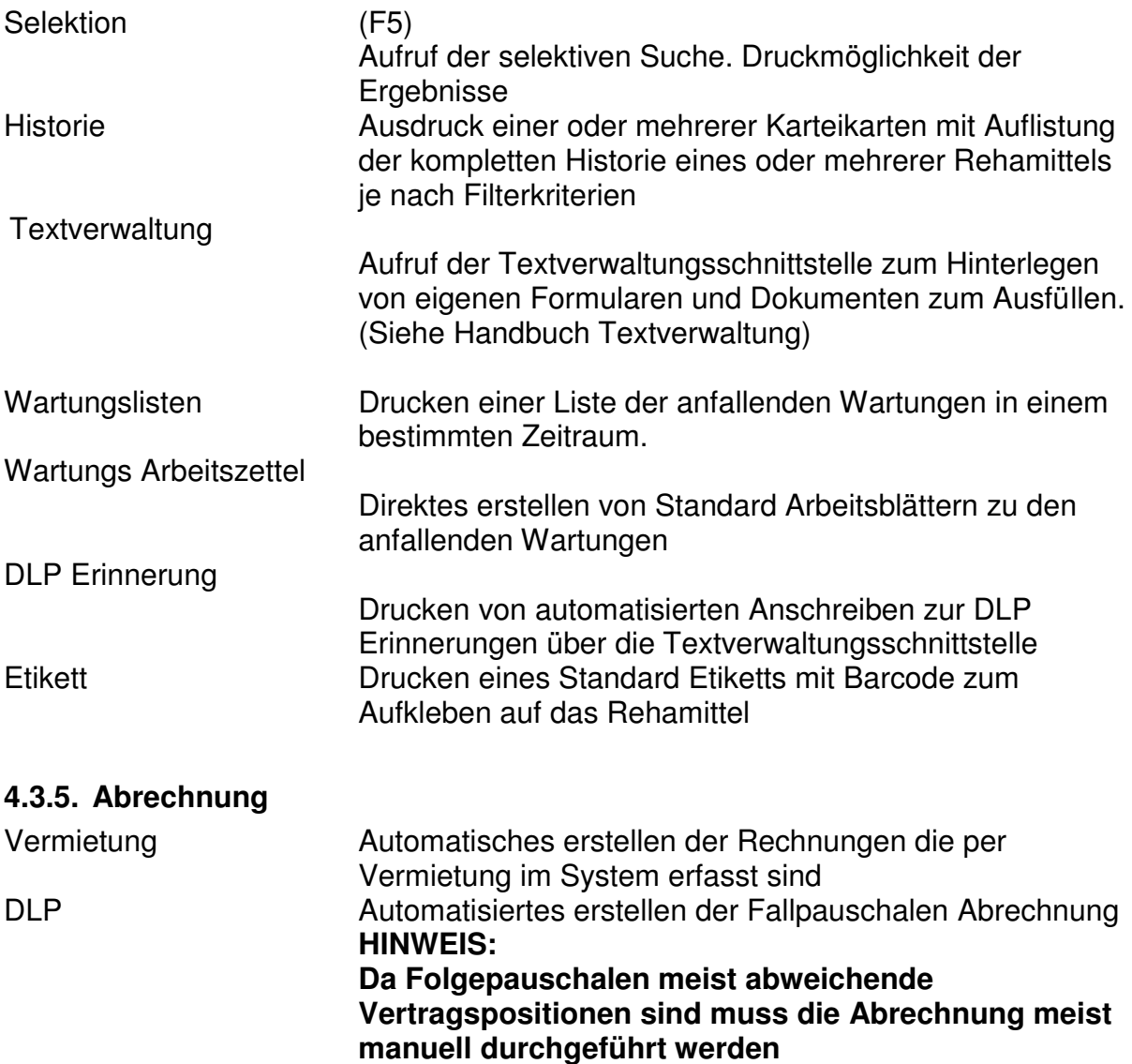

[michael martin]

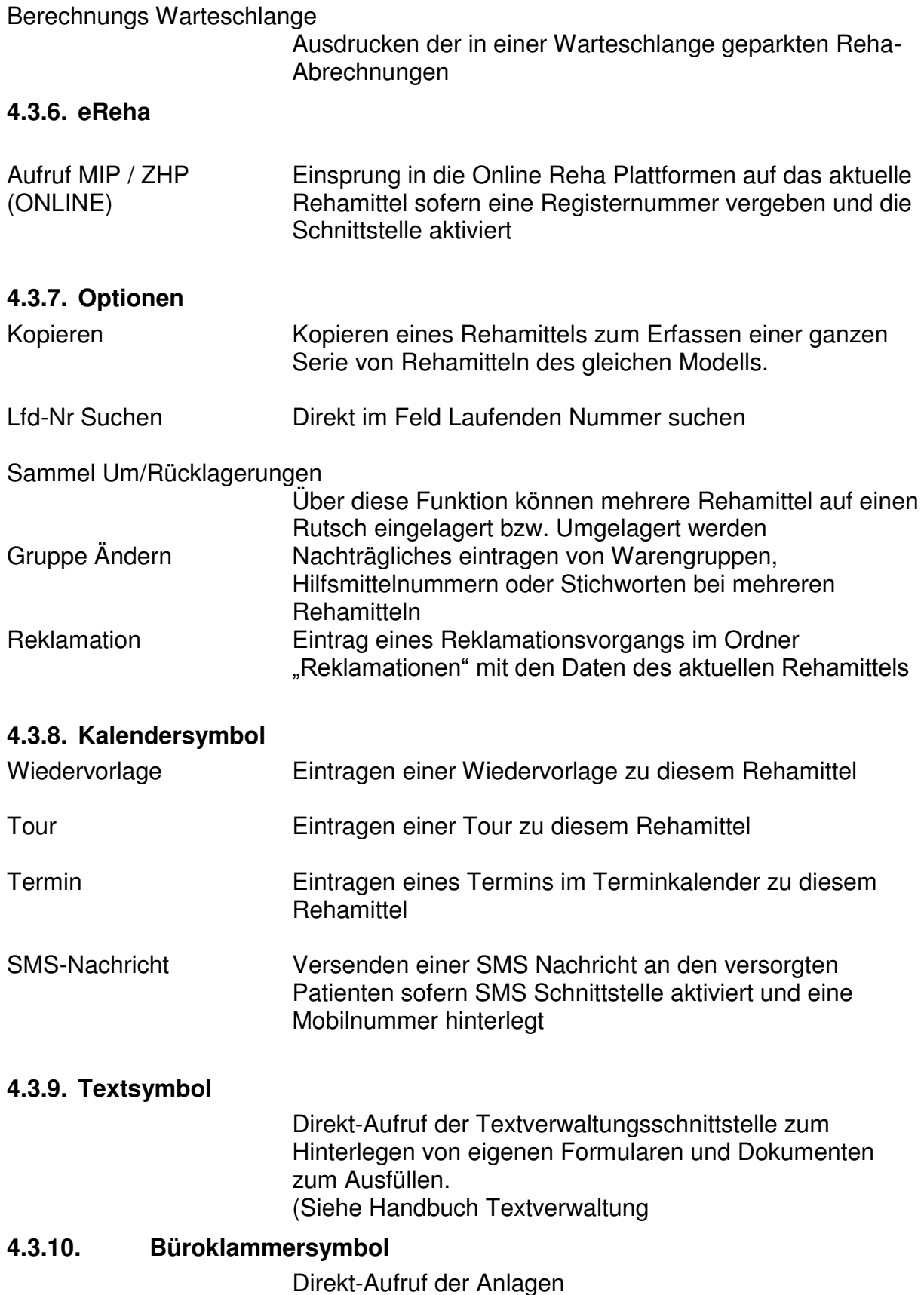

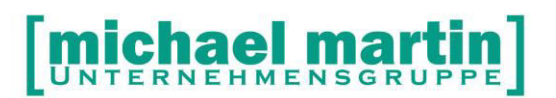

Fax: 06227-8383-99 26 06227-8383-83

Wie überall im Programm können auch in den Rehamittel Anlagen zugeordnet, gescannt etc. werden. Z.B. Gebrauchsanleitungen, Garantiescheine, handschriftliche Wartungs- und Reparaturprotokolle

**4.3.11. eQM**  Verknüpfung vom Rehamittelordner zum QM Handbuch sofern dort Prozesse angelegt sind welche die Abwicklung der Reha-Verwaltung betreffen.

#### **4.3.12. Anpassen der Schnellsuche**

Anpassen der Direktsuchfunktion

#### **4.4. Rehamittel Bewegungen**

Jede einzelne Bewegung eines Rehamittels wird sozusagen auf der Rückseite der Karteikarte unter dem Karteikartenreiter "Bewegungen" erfasst. So entsteht mit der Zeit zu jedem Rehamittel die lt. MPG geforderte detaillierte Historie.

#### **4.4.1. Anlegen von Rehamittel Bewegungen**

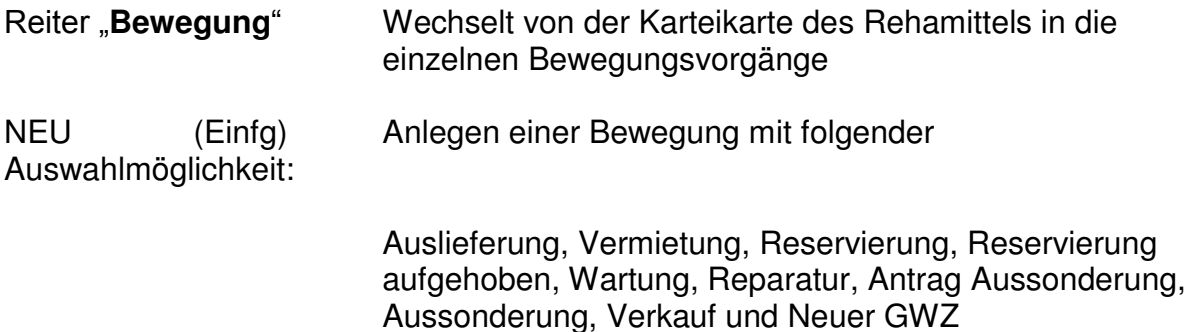

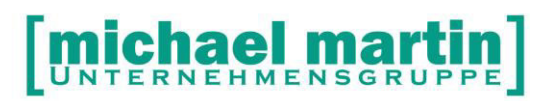

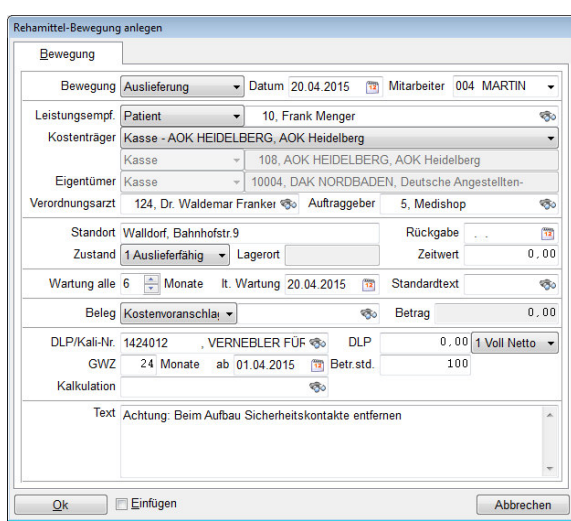

Die Felder der Bewegungs-Erfassungs-Maske:

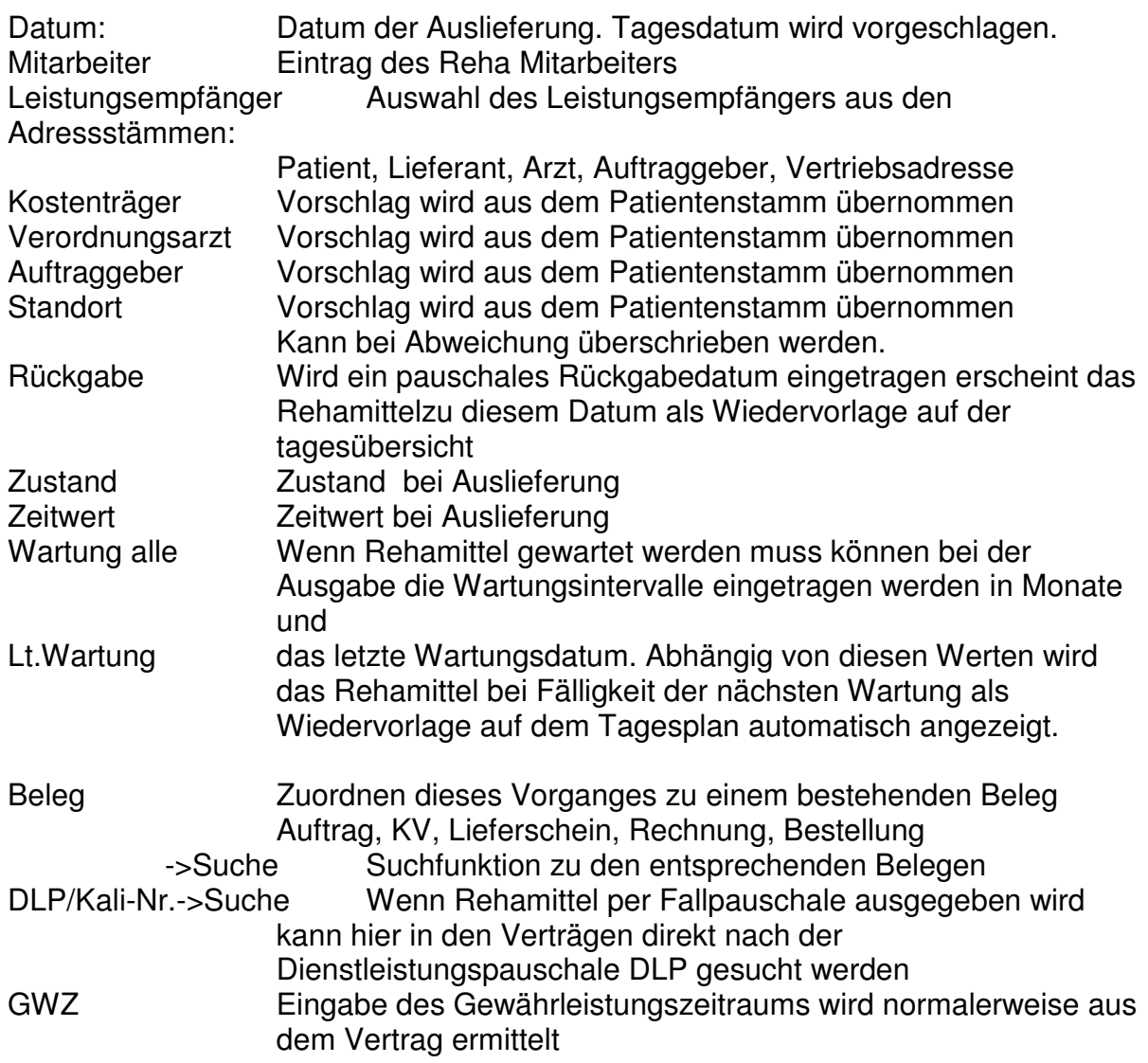

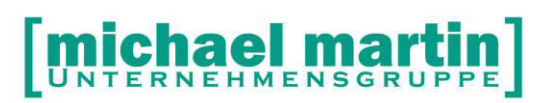

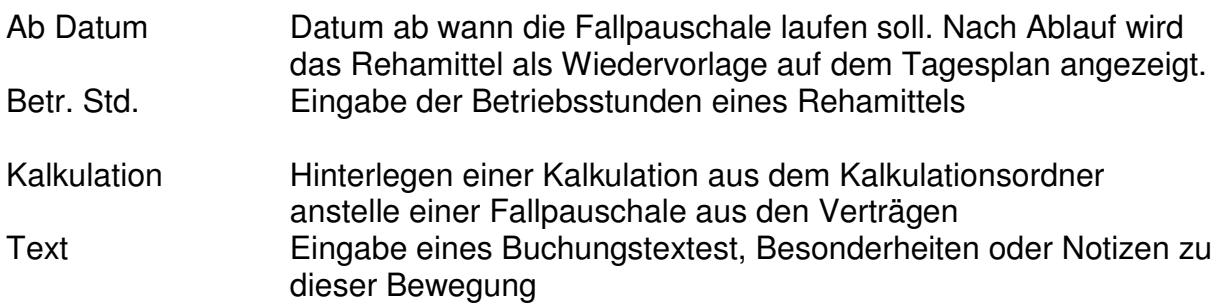

#### **4.4.2. Weitere Funktionen der Bewegung**

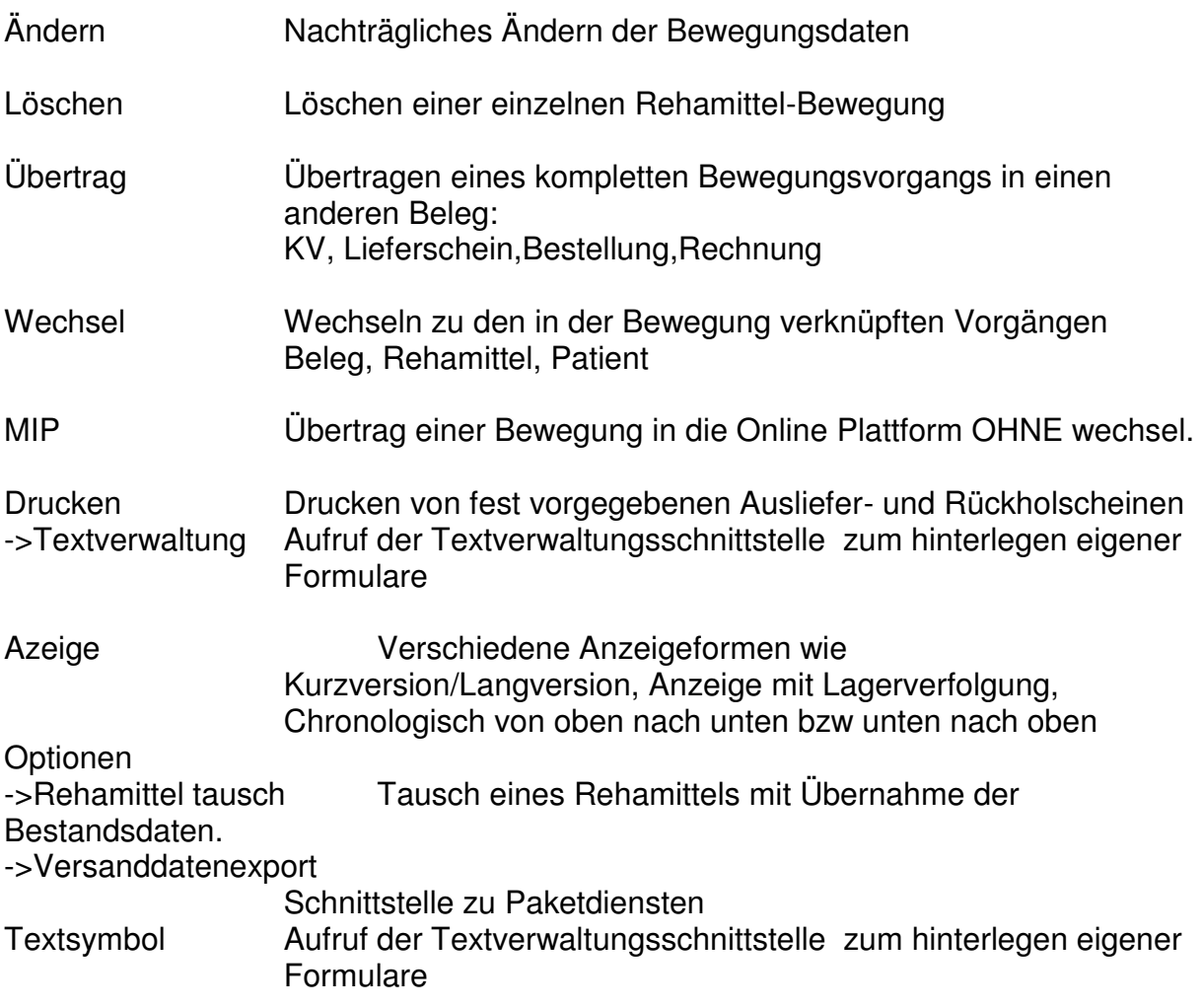

#### **4.4.3. Bewegungen und der Reiter Positionen**

Unterhalb des Reiters Bewegungen hat man die Möglichkeit Abrechnungspositionen zu erfassen:

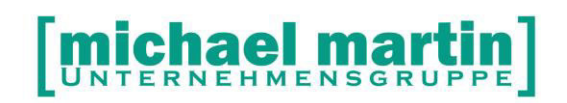

#### **Bewegungen ->Positionen**

An dieser Stelle können zu JEDER einzelnen Rehamittel-Bewegung auch Positionen zur Berechnung eingetragen werden. Dies könnten bei Wartungen Artikel und Arbeitszeiten aus dem Materialstamm sein oder bei Fremdlagerverwaltungen auch Wiedereinsatzpauschalen aus den Verträgen. Wird aus einer Bewegung z.B. per "Übertrag" ein KV erstellt werden neben der eigentlichen Rehamittelbewegung auch alle anhängende Positionen in den Beleg übernommen.

Die Verwaltung der Bewegungs-Positionen ist absolut identisch zu den Positionen in den Belegen. Wie gewohnt werden diese über NEU ÄNDERN LÖSCHEN usw. verwaltet.

**HINWEIS ZUR KOSTEN-NUTZEN ANALYSE Möchten Sie die Kosten-Nutzen Auswertung des Rhalagers sinnvoll nutzen müssen folgende Daten erfasst werden: Beim AUSGANG des Rehamittels die Fallpauschalen und bei einer evtl. anfallenden REPARATUR oder WARTUNG in den Positionen die Kostenseite (EK)** 

**Nur dann werden in der Statistik Kosten und Nutzen gegenübergestellt!** 

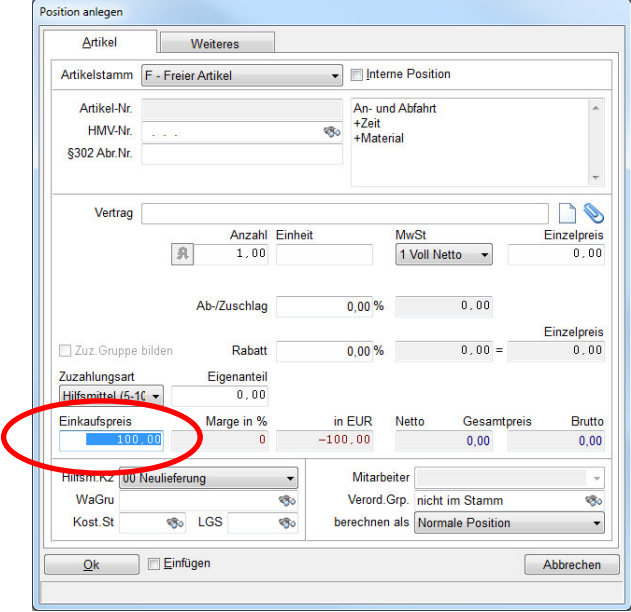

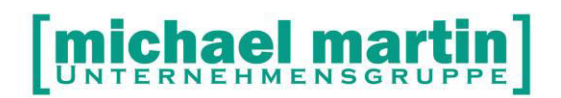

#### **5. Varianten der Erfassung**

Je nach Art und Verwendung eines Rehamittels müssen unterschiedliche Daten erfasst werden. Im Weiteren wird nicht mehr jedes einzelne Feld der Maske beim Neuanlegen erläutert, sondern nur die notwendigen Eingaben bzw. die Reihenfolge für den jeweiligen Anwendungszweck.

#### **5.1. Anlegen eines Rehamittels zur Verwendung mit Fallpauschalen**

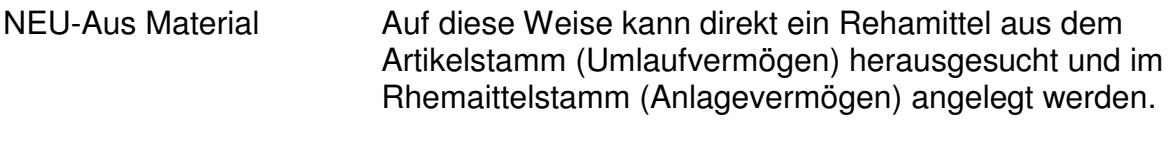

 -Suchen Suchen Sie den entsprechenden Artikel im Artikelstamm heraus und übernehmen ihn.

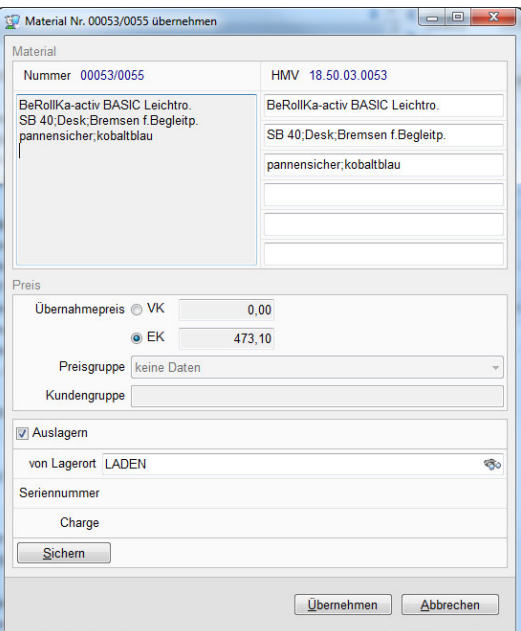

(x) EK Wählen Sie den EK zur Übernahme aus (x) Auslagern Wählen Sie den Lagerort von dem abgebucht wird

#### **WICHTIG:**

**für die spätere Bewertung des Anlagevermögens in Ihrem Bestand ist der EK die Berechnungsgrundlage!** 

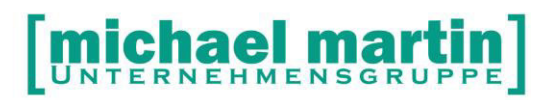

Fax: 06227-8383-99 26 06227-8383-83

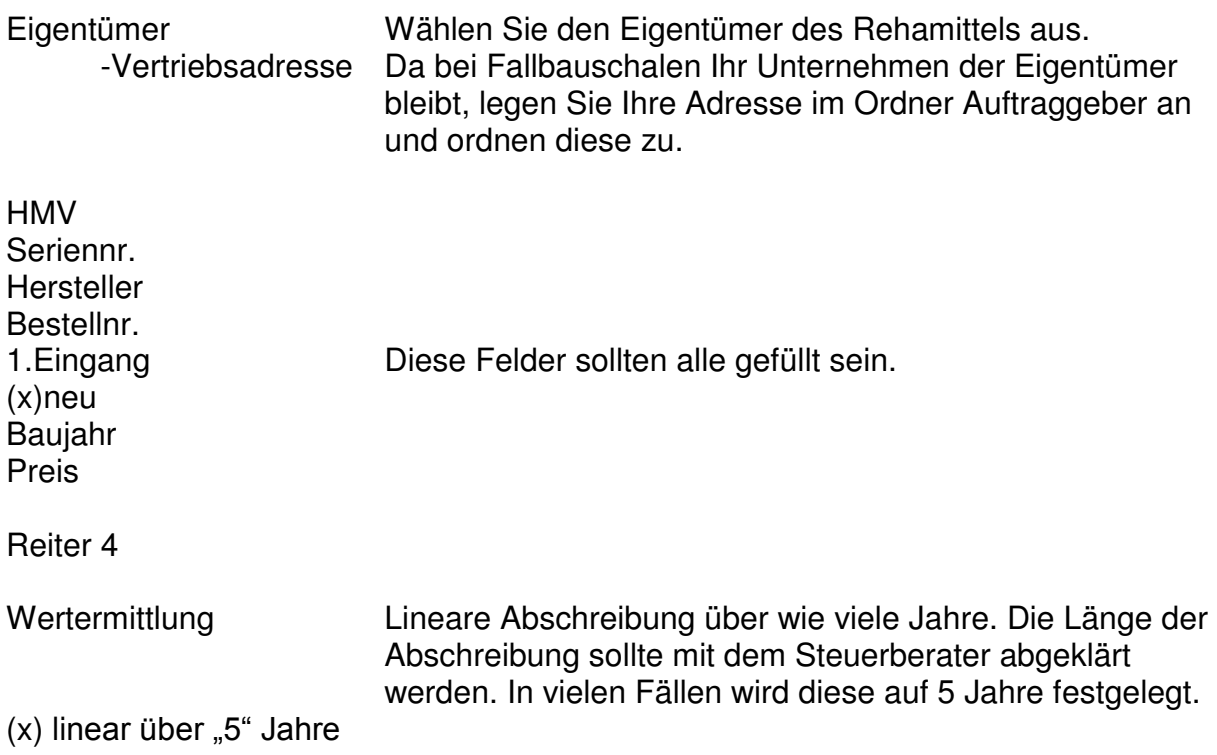

#### **5.1.1. Eingabe der Bewegung zur Fallpauschale**

Wird ein Rehamittel per Fallpauschale ausgeliefert sollten folgende Daten erfasst werden:

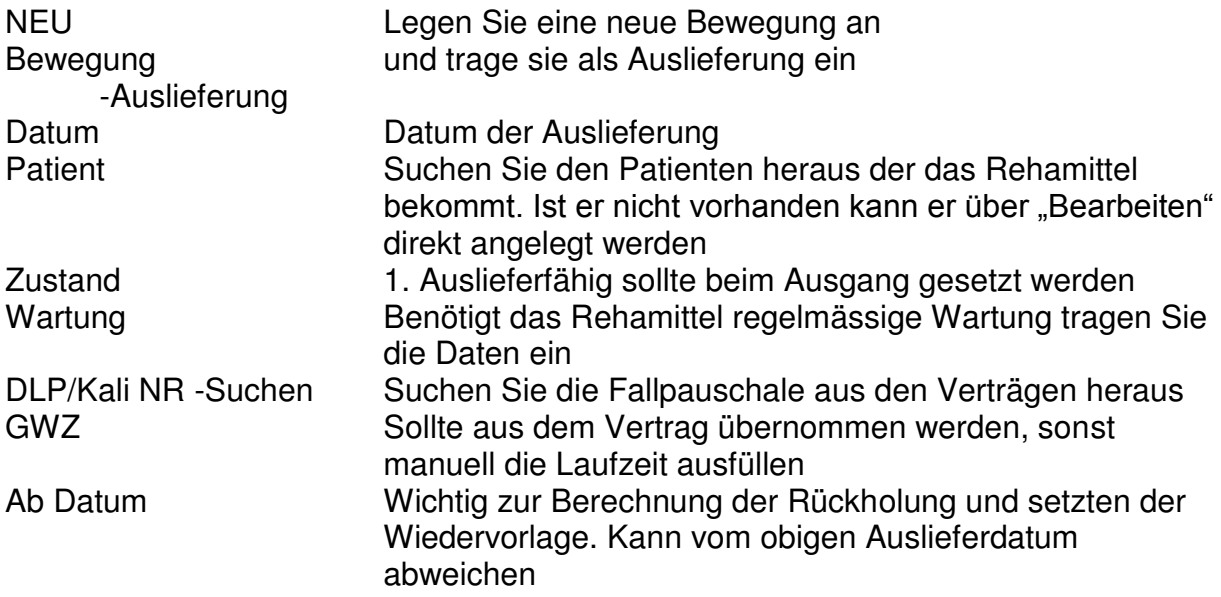

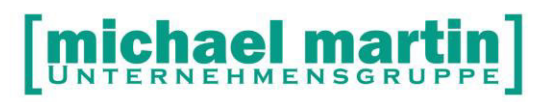

#### **5.1.2. Drucken der zugehörigen Formulare**

Drucken

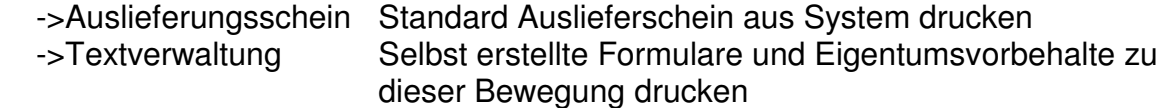

#### **5.1.3. GWZ Verlängerung**

#### Bewegung

-Neu<br>-Neuer GWZ

NUR wenn die ERSTE Bewegung ein AUSGANG mit einem Eintrag des GWZ (Gewährleistungszeitraum) ist erscheint danach die Möglichkeit eine Bewegung als NEUER GWZ also eine Verlängerung des GWZ einzutragen.

#### **5.1.4. KV, Lieferschein, Rechnung direkt aus Bewegung erstellen**

Übertrag Mit dieser Funktion können einzelne Bewegungen direkt in einen Beleg übertragen werden. Dadurch, dass alle Daten vorhanden sind, also Patient, Kasse, Arzt, das Rehamittel und die Abrechnungspauschale werden die Belege vollständig angelegt und können direkt weiter verarbeitet werden.

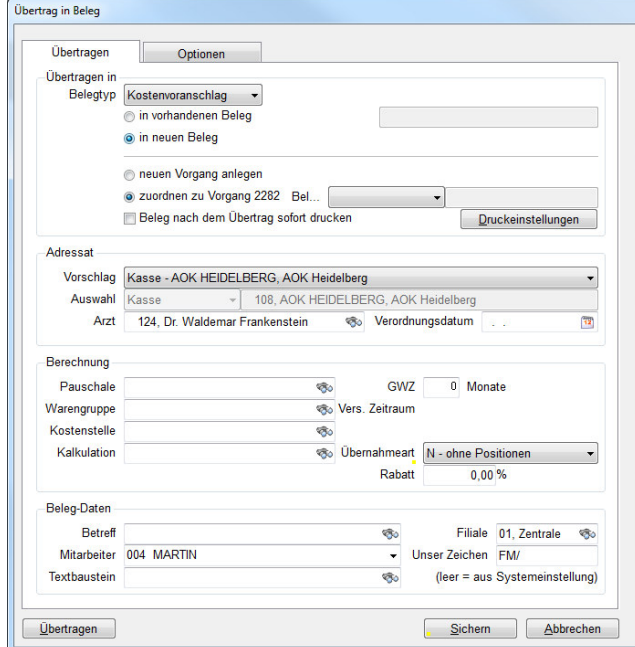

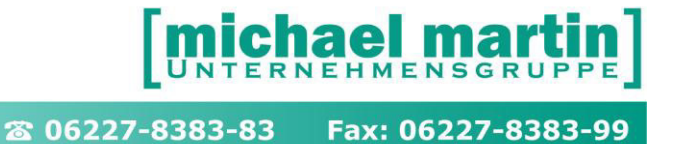

#### **5.2. Anlegen eines Rehamittels zur Verwaltung für ein Kassenlager**

Wenn Sie ein Rehamittel für die Fremdlagerverwaltung, also für ein Kassenlager, anlegen unterscheidet sich das in der Regel nur durch folgende Einträge:

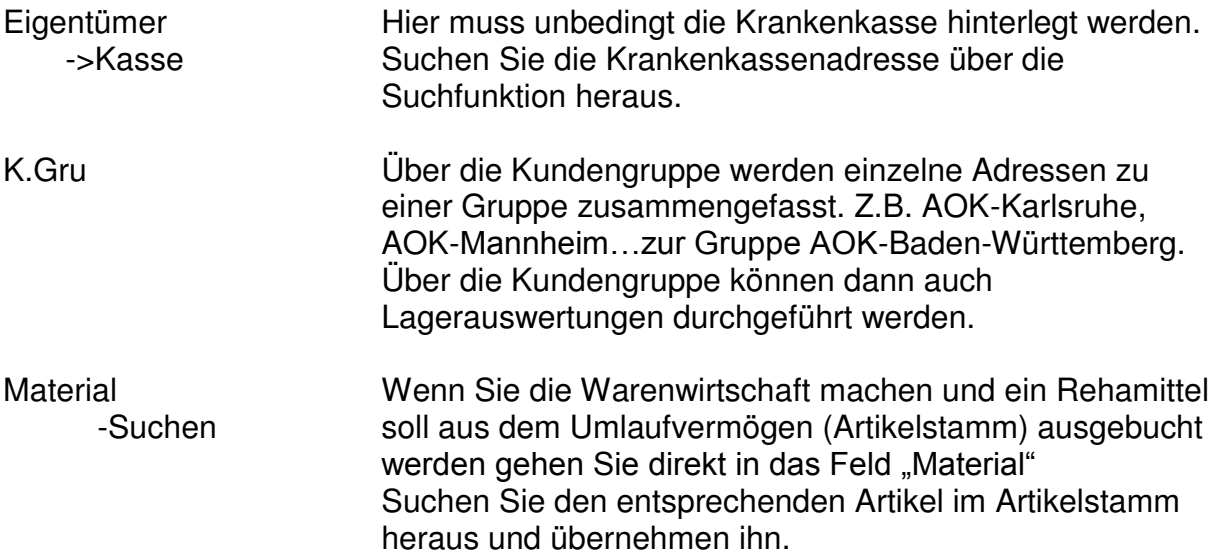

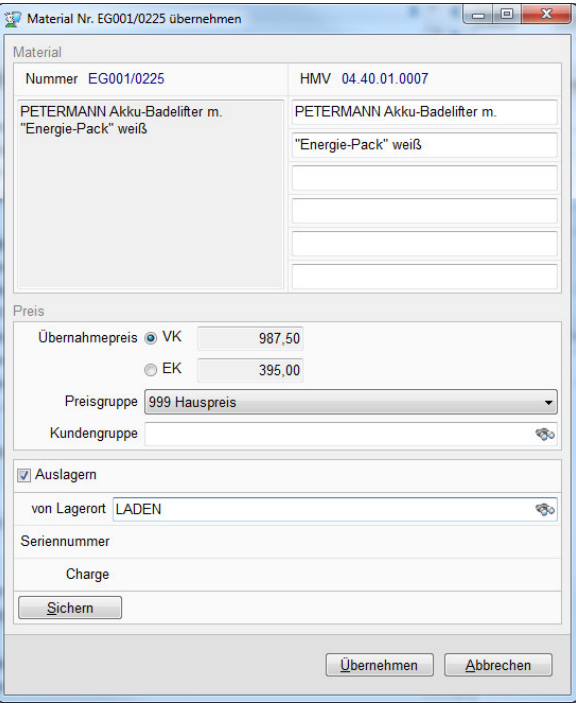

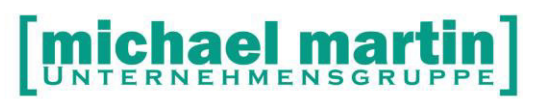

Fax: 06227-8383-99 26 06227-8383-83

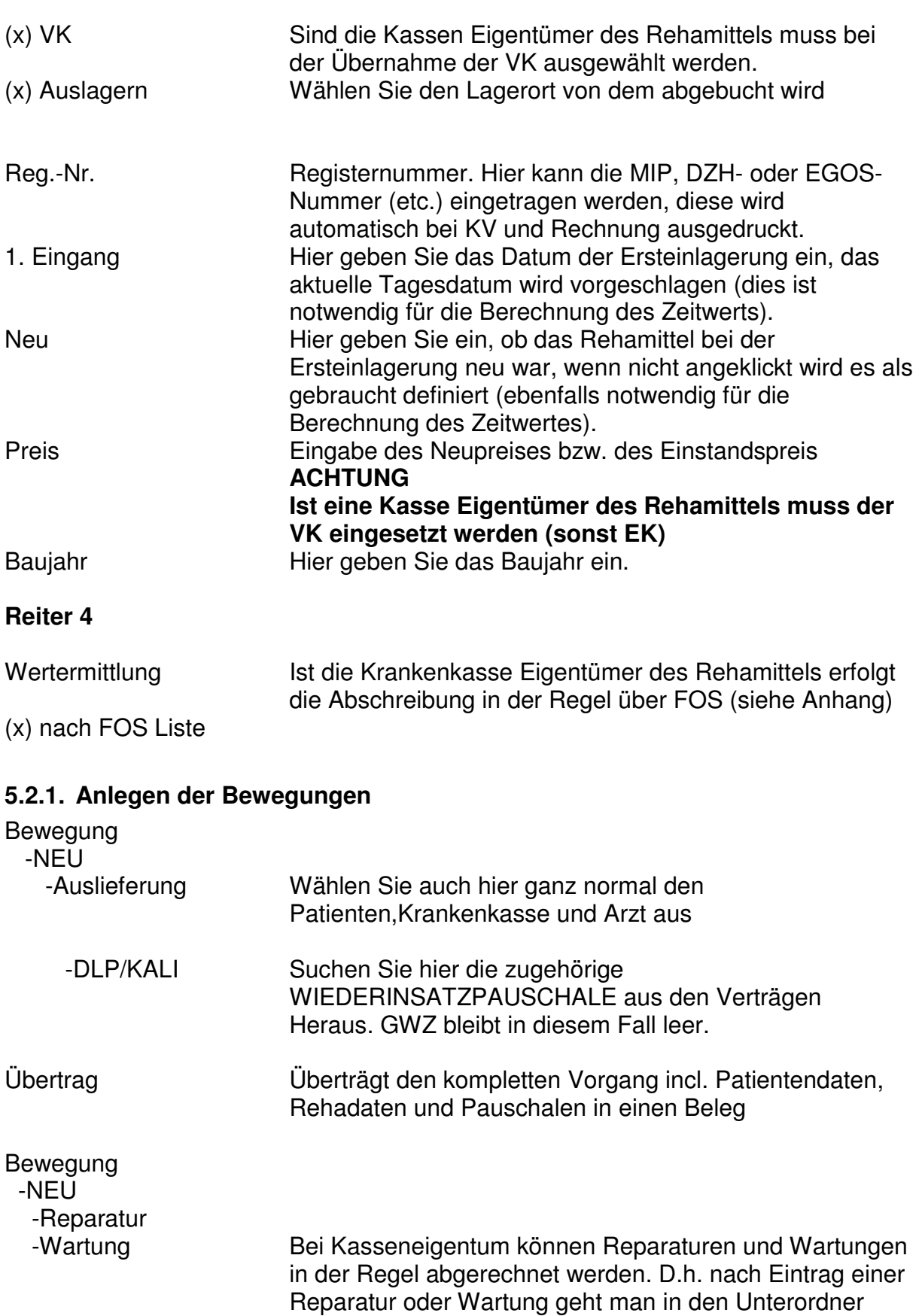

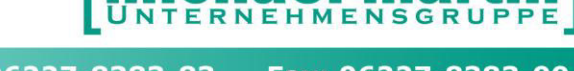

el ma

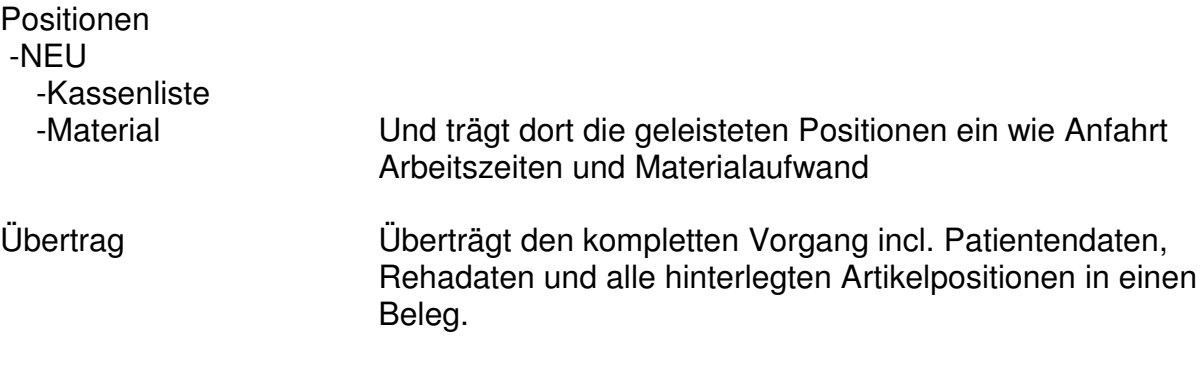

#### **5.3. Anlegen eines Rehamittel zur Vermietung**

Jedes Rehamittel kann auch über Vermietung ausgegeben werden. Dazu müssen zunächst die Konditionen der Vermietung bei dem Rehamittel eingetragen werden. Gehen Sie dazu bei dem entsprechenden Rehamittel auf:

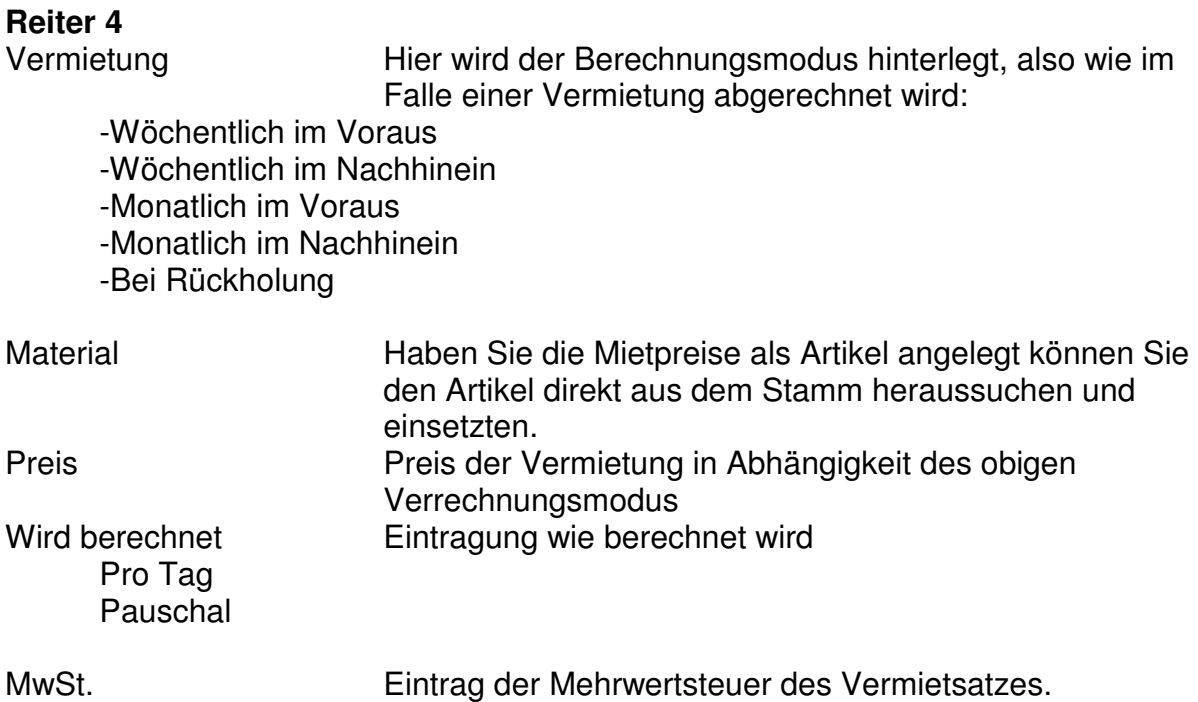

#### **5.3.1. Auslagern eines Rehamittels zur Vermietung**

Wenn ein Rehamittel zur Vermietung ausgegeben wird gehen Sie nach dem Anlegen des Rehamittels und hinterlegen des Vermietsatzes wie gewohnt in die Rehamittel-Bewegung und dort über

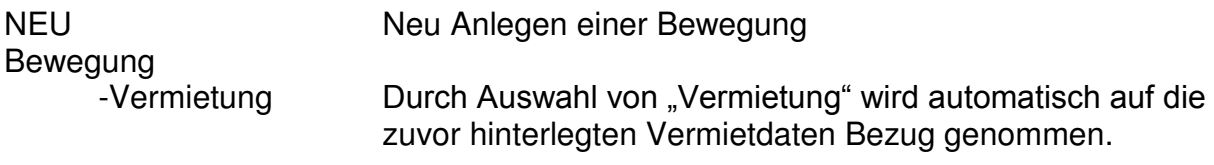

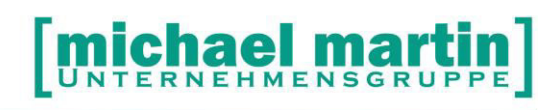

Patient Wählen Sie den Leistungsempfänger aus

Wenn die Vermiet-Berechnung im Voraus eingestellt wurde könnte beim Speichern schon folgende Meldung erscheinen:

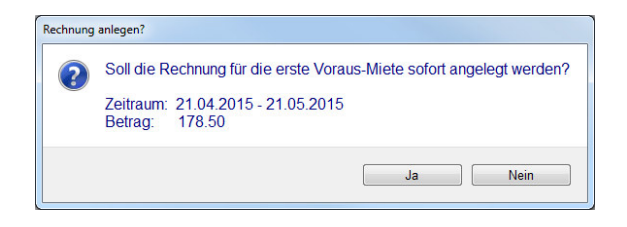

#### **5.3.2. Automatisierte Abrechnung von Vermietungen**

Fällige Vermietungen werden in einer eigenen Rubrik automatisch auf der mmOrthosoft® Tagesübersicht angezeigt und könnten von dort einzeln abgearbeitet werden.

Über die Funktion:

Abrechnung -> Vermietung

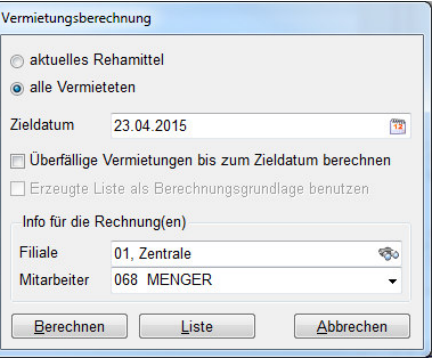

Können sämtliche Rehamittel welche über "Vermietung" ausgegeben wurden auf einen Schlag bis zu einem bestimmten Zieldatum abgerechnet werden.

Berechnen Erstellt die Mietabrechnung anhand der auf Reiter 4 hinterlegten Mietpreise. Liste Erzeugt eine Kontrolliste zur Mietabrechnung

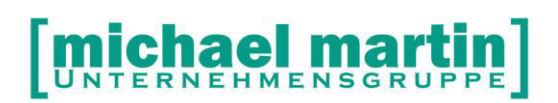

### **6. Varianten der Arbeitsabläufe**

Im folgenden Kapitel werden die verschiedenen Arbeitsprozesse dargestellt. Im Rehabereich hat sich in den vergangenen Jahren eine starke Wandlung vollzogen. Es gibt inzwischen viele verschiedene Abrechnungsmodi welche über mmOrthosoft® Abgebildet werden können.

Einerseits ist es möglich das Rehalager aus den Belegordnern heraus mitzuverwalten oder andererseits kann man aus Rehamittelverwaltung heraus auch die benötigten Belege zur Auftragsabwicklung erzeugen.

Hier gibt es dann noch unterschiedliche Vorgehensweisen je nachdem, ob ein Rehamittel der Kasse gehört oder pauschal abgerechnet wird oder vermietet wird etc.

#### **6.1. Verwaltung aus dem Rehamittellager heraus**

Öffnen Sie die Rehamittelverwaltung (Artikel, Rehamittel oder mit der Tastenkombination STRG + T).

Suchen Sie nach dem gewünschten Rollstuhl, entweder

- kennen Sie genau die Nummer: einfach Nummer eingeben in der Schnellsuche) oder
- die Suche aktivieren (Lupe anklicken, Funktionstaste F3 ermöglichen die Suche nach allen möglichen Kriterien) oder
- Sie selektieren nach bestimmten Kriterien (Drucken, Selektion), geben Sie alle möglichen Informationen ein (Eigentümer, Lagerinformation, Kombisuche) und Sie erhalten eine Liste der möglichen Rehamittel. Mit einem Doppelklick auf einem bestimmten Rehamittel erhalten Sie weitere Informationen und können bei Bedarf mit der Funktion GEHE ZU dieses Rehamittel sofort auswählen.

Falls Sie kein passendes Rehamittel finden, legen Sie dies wie oben beschrieben neu an.

Dann wählen Sie den Karteikartenreiter

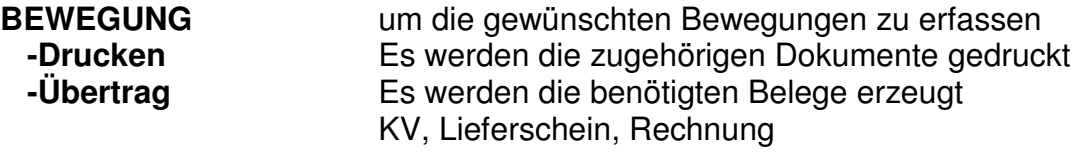

D.h.die Reha-Lagerverwaltung und die Auftragsabwicklung geschehen aus der Rehamittelverwaltung heraus.

#### **6.2. Verwaltung des Rehalagers aus den Belegen heraus**

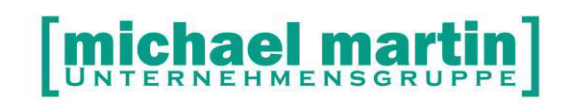

In vielen Fällen muss für ein Rehamittel zuerst ein KV über eine z.b. Fallpauschale angelegt, eingereicht und genehmigt werden bevor man überhaupt weis welches Rehamittel aus dem Lager für diesen Vorgang hergenommen wird.

In diesem Fall legt man zuerst den KV an trägt die Fallpauschle ein und durchläuft wie gewohnt das Genehmigungsverfahren.

Nun hat man die Möglichkeit aus den KV-Positionen (gilt für alle Belegpositionen) In das Rehalager zu springen um sofort eine Reservierung bzw nach der Genehmigung die Auslagerung vorzunehmen über:

Beleg (KV, LS, RE) -Positionen -NEU -Rehamittel

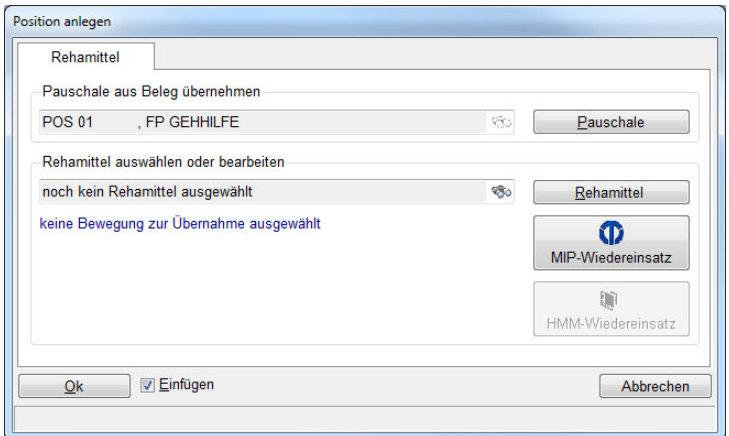

#### Pauschale

Auswahl der Pauschle/Vertragsposition zur Übernahme in das Rehalager. Die Mitnahme der Vertragsposition ist wichtig für die spätere Kosten-Nutzen Analyse

MIP/HMM Schnittstelle zu den Online Reha Pools zur direkte Abfrage eines Rehamittels und Übernahme der Daten (Nur aktiv wenn Modul freigeschaltet)

#### **Rehamittel**

Mit Hilfe dieser Funktion springen Sie in die Rehamittelverwaltung und man kann dort wie oben beschrieben Rehamittel suchen, anlegen und sämtliche Bewegungen eintragen wie Reservierungen oder Ausgänge für diesen Vorgang.

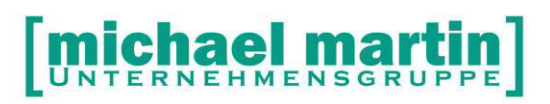

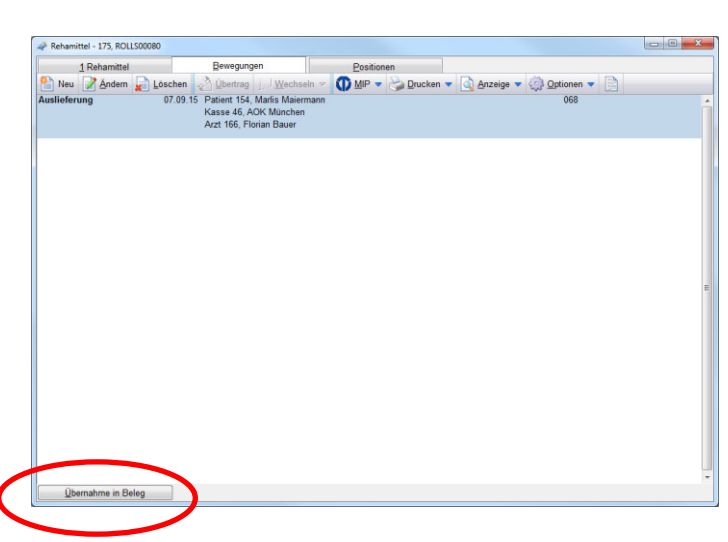

Übernahme in Beleg

Mit dieser Funktion werden die im Rehamittelordner erfassten Daten in den aktuell offenen Beleg zurück übertragen.

D.h.die Reha-Lagerverwaltung wird aus der Auftragsabwicklung heraus durchgeführt.

#### **FAZIT:**

#### **Beider Varianten kommen in der Praxis vor. Meist wird eine Mischform aus beiden Varianten angewendet.**

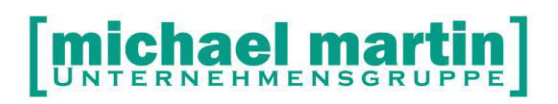

### **7. Sonderfunktionen**

#### **7.1. Rehamittel-Tausch**

Falls Rehamittel ausgetauscht werden muss, z.B. weil es defekt ist, so kann dies über die Funktion:

Rehamittel -> Bewegungen -> Optionen -> Rehamittel-Tausch

durchgeführt werden ohne dass jeder Vorgang einzeln gebucht werden muss.

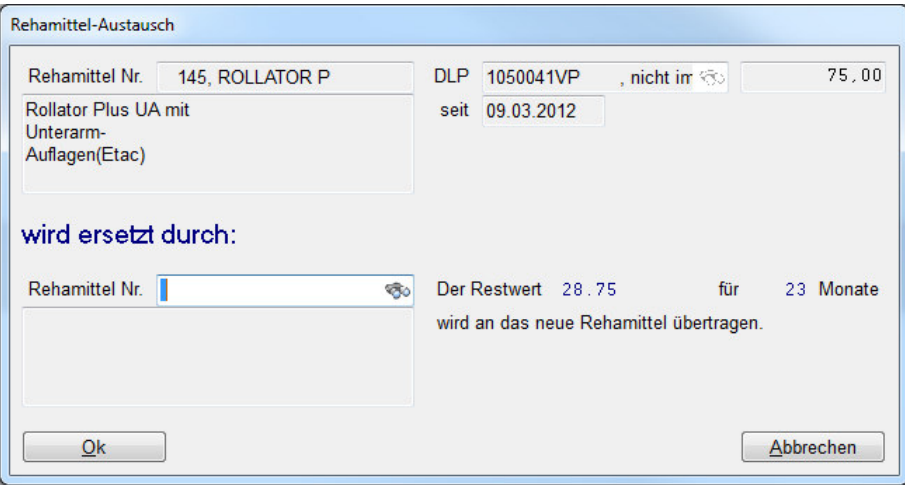

Ist das Rehamittel per Fallpauschale ausgeliefert werden sogar die Restlaufzeiten und Restwerte auf das neue Rehamittel übertragen.

#### **7.2. Umlagern eines Rehamittels**

Sofern Sie im Rehamittellager die Lagerortverwaltung (siehe Einstellungen) aktiviert haben, können diese auch umgelagert werden.

**HINWEIS:** 

**Eine 'echte' Lagerverfolgung ist nur in wenigen Ausnahmefällen sinnvoll, da sie den Verwaltungsaufwand im Verhältnis zum Nutzen extrem erhöht.** 

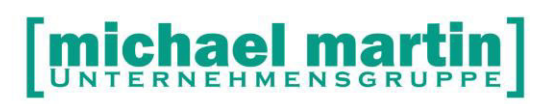

Fax: 06227-8383-99 26 06227-8383-83

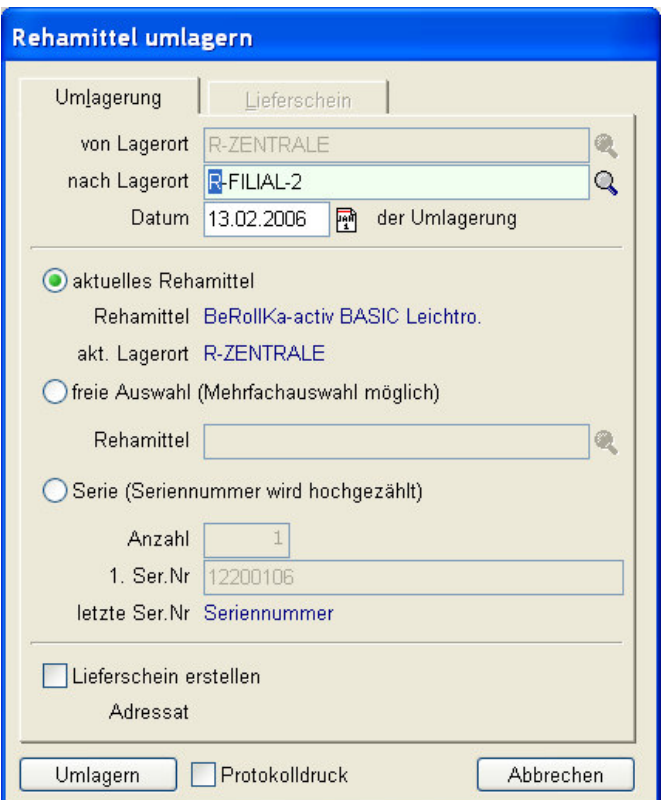

Es kann mit dieser Funktion ein Rehamittel auf einen anderen Lagerort umgelagert werden oder direkt mehrere ausgewählt werden.

Bei der Umlagerung können die Seriennummern automatisch vergeben werden und ein Lieferschein ausgedruckt werden.

#### **7.3. Rehamittel und Textverwaltung**

Über die Textverwaltungsschnittstelle können alle eigenen Firmenformulare wie Eigentumsvorbehaltserklärungen, Empfangsbescheinigungen, Auslieferungsscheine, Rückholscheine, Wartungsformualre usw. zu den einzelnen Vorgängen ausgedruckt und mit den Reha-, Patienten-, und Kassendaten ausgefüllt werden.

Die Textverwaltungsschnittstelle erreicht man in der Rehamittelmaske direkt über:

Drucken->Textverwaltung

Beim Aufruf an dieser Stelle werden die Daten des aktuellen Rehamittels und der letzten Bewegung in das Formular übernommen

Oder über : "Bewegungen" ->Drucken->Textverwaltung

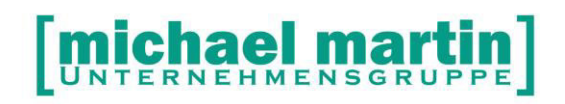

Beim Aufruf an dieser Stelle werden die Daten des aktuellen Rehamittels und der aktuell markierten Bewegung in das Formular übernommen.

Beim Anlegen eines Dokumentes in der mmOrthosoft® Textverwaltung hat das Dokument automatisch eine Verbindung zu der Datenbank und sämtliche Datenbankfelder können über die Seriendruckfinktion als "Platzhalter" in das Dokument eingesetzt werden

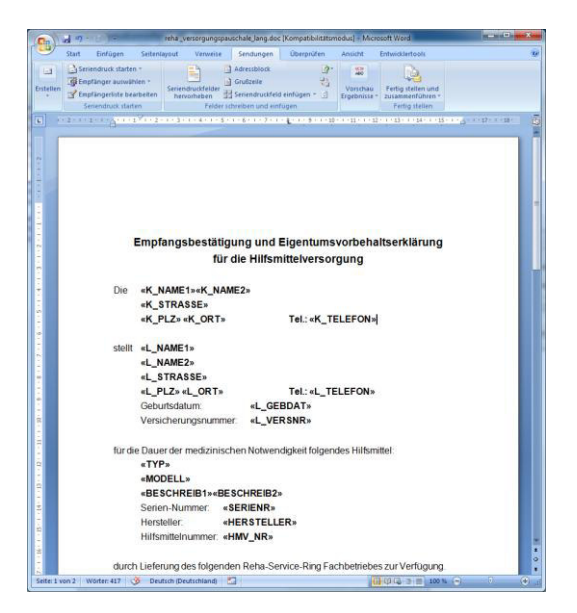

Legt man einen Vorgang an und ruft das Dokument direkt auf werden die Platzhalter durch die aktuellen Daten ersetzt:

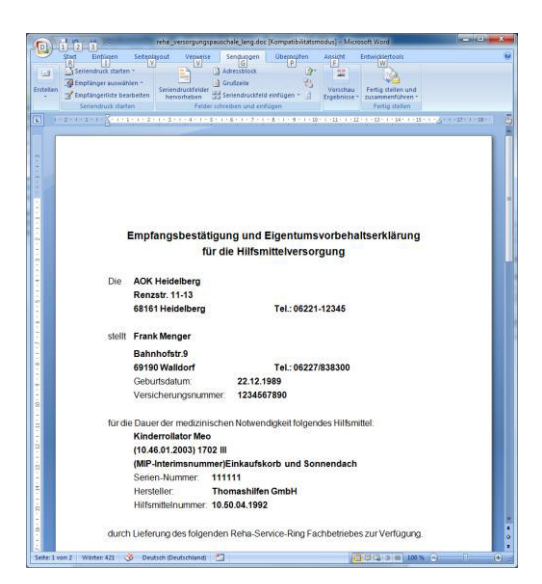

Eine Detaillierte Beschreibung der mmOrthosoft® Textverwaltungsschnittstelle finden Sie in den Seminaren und im Handbuch mmOrthosoft® Textverwaltung.

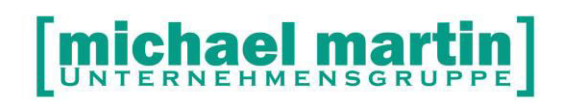

#### **7.4. EIN-Klick Bearbeitung**

Die 1-Klick Bearbeitung stellt eine ganz neue Art der Bearbeitung in mmOrthosoft® dar. In nur einer Eingabemaske sollen mit so wenig Tastendrucken wie möglich, schnell Massen von Auslieferungen oder Rückholungen und Belege für die Rehamittelbearbeitung erzeugt werden. Diese Funktion ist für Sanitätshäuser welche auch Massen von Rehamittel bearbeiten müssen interessant. Meist werden die Rehamittel einzeln so wie sie anfallen abgearbeitet.

#### **Rehamittel -OPTION -Sammel-Um/Rücklagerung**

Mit dieser Funktion kann man auf einen Schlag viele Rehamittel auf das Lager zurücksetzten. Z.B. wenn ein ganzer LKW vor der Tür steht. Es besteht auch die Möglichkeit mehere Rehamittel auf einmal für einen bestimmten Patienten zu reservieren oder intern umzulagern.

## **Rehamittel -Neu**

#### **-Auslieferung (Shift Einfügen)**

Mit dieser Funktion als Gegenstück kann man hintereinander Rehamittel auslagern und die zugehörigen Belege erstellen ohne jedes Rehamittel einzeln in die Hand nehmen zu müssen.

#### **Erfassen der Patienten**

Die Eingabezeile des Patienten ist eine Kombi-Sucheingabe: es kann also schon hier ein Teil des Namens eingetragen werden - nicht nur die Patientennummer. Die Eingabe wird mit Return bestätigt. Wenn das Suchergebnis eindeutig ist, wird es direkt übernommen, wenn nicht, öffnet sich das Suchfenster mit der Ergebnismenge. Es werden die Daten angezeigt, die anhand des Rezeptes überprüft werden können. Der Arzt und die Kasse sollten bereits korrekt vorgegeben werden, können aber an dieser Stelle geändert werden.

Sollen die Daten direkt im Patienten-Stammdatensatz geändert werden, dann kann das Icon rechts neben dem Suchen Icon (Fernglas) geklickt werden. Hier wird der Stammdatensatz geöffnet und nach dem Speichern ("Übernahme") in das 1-Klick Formular übernommen.

#### **Vorgabe / Eingabe des Rehamittels**

Wir füllen eine Liste, die alle Rehamittel beinhaltet, die derzeit per DLP an diesen Patienten ausgeliefert sind. An dieser Stelle können Sie nun entscheiden, ob ein "Neuer GWZ" oder eine "Auslieferung" angelegt werden soll.

Beim Neuen GWZ übernehmen Sie das Rehamittel aus der Liste (das Icon rechts neben dem Fernglas), bei einer Auslieferung geben Sie die Nummer des Rehamittels im Eingabefeld ein (mit Suchmöglichkeit).

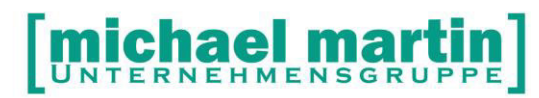

Auch beim Rehamittel zeigen wir die Daten an, die Sie benötigen, um zu erkennen, ob die Auswahl korrekt ist, oder nicht.

#### **Vertragsposition**

Aus der Hilfsmittelnummer des Rehamittels ermitteln wir die Vertragsposition, die für diese Auslieferung berechnet werden muss. Je besser die Verträge gepflegt sind, desto eindeutiger ist die Ermittlung.

#### **Verordnung**

Die Betreffzeile muss derzeit noch ausgewählt werden. Das Verordnungsdatum wird entsprechend des Rezeptes selber eingetragen.

Das Datum der Leistungserbringung wird bei einer Auslieferung auf das aktuelle Tagesdatum gesetzt, bei einer GWZ-Verlängerung auf das Datum des neuen GWZ. Den Versorgungszeitraum errechnen wir aus dem Datum der Leistungserbringung und dem GWZ der Vertragsposition.

Die Kostenstelle und das (auf 20 Zeichen verlängerte) Stichwort kann hinzugefügt werden.

Die Kostenstelle wird in jede Belegposition (s.u.) eingetragen, das Stichwort dem Rehamittel zugeordnet.

#### **Belege**

Hier wird entschieden, welche Belege erstellt (KV,LS,RE) und welche gedruckt werden sollen (AuftragKV, Lieferschein, Rechnung, Abrechnungsformulare, Auslieferungsschein).

Die in den Vertragspositionen definierten Pflichtbelege werden ebenfalls gedruckt.

Derzeit werden die Belege nur einmal gedruckt, aber Sie sehen bereits die Option "Nach Empfänger sortieren".

Wir realisieren gerade die Möglichkeit, alle Drucke mit der Angabe eines "Empfängers" (Kasse, Pat, Selbst) und einer Anzahl pro Empfänger zu versehen. Diese Eingaben werden dann die Anzahl der Drucke und deren Reihenfolge bestimmen.

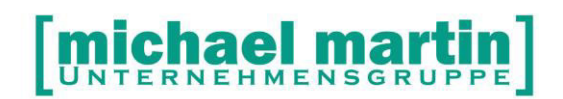

Fax: 06227-8383-99 26 06227-8383-83

#### **8. Auswertungen und Statistiken**

Auswertungen und Statistiken sind ein elementarer Bestandteil einer modernen Unternehmensführung. Gerade im Rehabereich, wo doch ein enormer Aufwand im Verhältnis zum Nutzen betrieben werden muss ist es wichtig durch die richtigen Auswertungen den Überblick zu behalten.

Dadurch gibt es auch viele Wege Auswertungen und Statistiken über das Reha- und Hilfsmittellager zu erstellen.

#### **8.1. Tagesübersicht**

Schon wenn die Tagesübersicht richtig eingerichtet ist sehen wir sofrt nach dem Start von mmOrthosoft® eine immer aktuelle Statistik über abgelaufene Gewährleistungszeiträume, Fällige Mietabrechnungen, Wartungen und Rückholungen.

#### **8.2. Drucken -> Selektion**

Auch diese Funktion gehört natürlich zu den Statistiken und Auswertungen da man hier das Lager nach vielen Filterkriterien (s.o.) durchsuchen kann.

#### **8.3. Drucken -> Historien**

<<Historien>> Hier können verschiedenen Listen über die Vergangenheit der Rehamittel ausgedruckt werden.

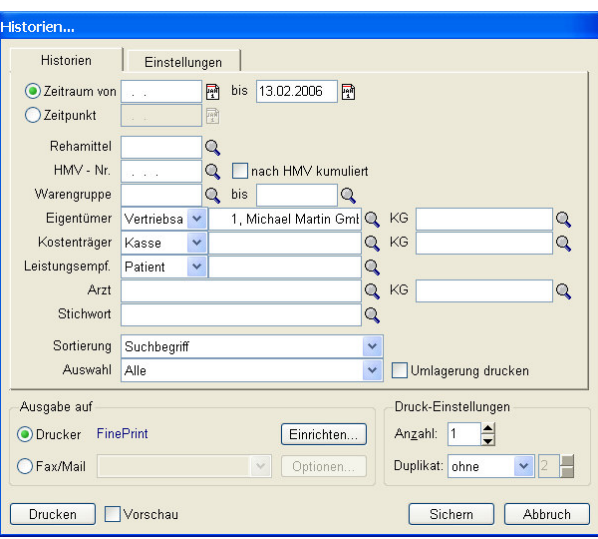

el m

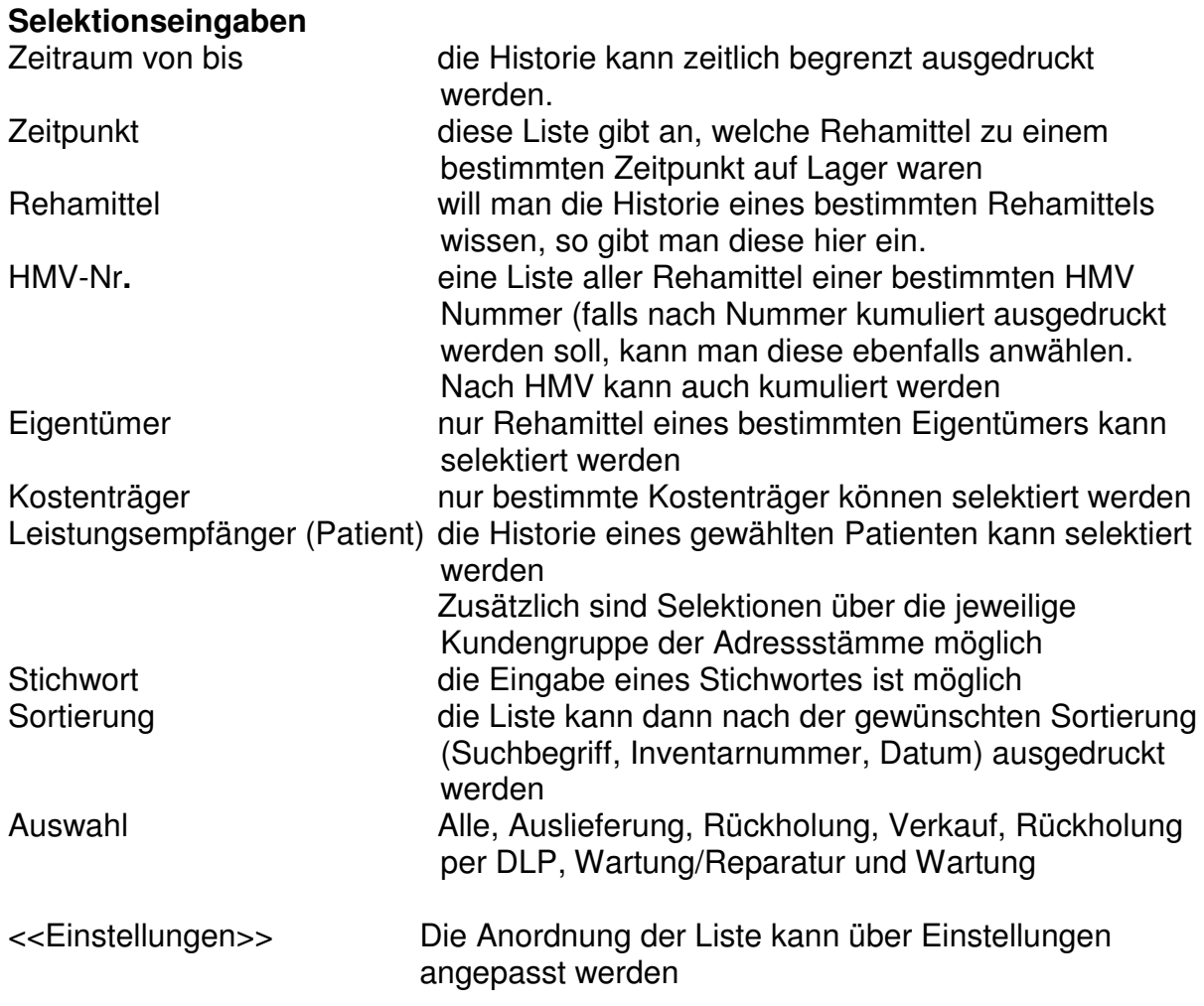

#### **8.4. Controlling-Statistik-Rehamittel**

Unter dieser Rubrik findet man die wichtigsten Kennzahlen zum Reha- und Hilfsmittellager.

Die Statistiken werden nach sogenannten SQL-Abfragen erstellt. D.h. man gibt bestimmte Filter, wie z.b. ein Zeitraum und- oder eine Warengruppe, vor und die Datenbank wird anhand dieser Filter durchsucht. Aus den Ergebnissen wird eine Liste erstellt. Da jeder gesetzte Filter eine andere Liste erzeugt ist es an diese Stelle nicht möglich ALLE Varianten durchzusprechen, es wird nur die Art der Liste beschreiben

#### **8.4.1. GWZ-Auswertung**

GWZ Auswertung erstellt eine Liste wann ein Rehamittel ausgegeben wurde, wie lange der

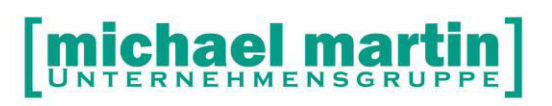

Gewährleistungszeitraum, welche Umsätze damit erzielt wurden und wann die tatsächliche Rückgabe erfolgte. Aus diesen Daten lassen sich Erlösabgrenzungen mit dem Steuerberater durchführen

#### **8.4.2. GWZ-Mietliste**

GWZ Mietliste erzeugt eine nach Ärzten sortierte und verordnete Fallpauschalen Miet-Liste

#### **8.4.3. Inventarbewertung**

Mit der Inventarbewertung kann pro Eigentümer (Krankenkasse, eigene Firma) das Rehamittellager bewertet werden.

Hierzu muß im Rehamittel eingetragen werden, ob die Abschreibung nach der FOS-Regel erfolgt, oder linear.

Dann wird über die Liste Statistik, Rehamittel, Inventarbewertung pro Adressat eine Inventurbewertung durchgeführt. Grundlage hierbei: die eingestellte Wertermittlung im Rehamittel und der Preis bei Übernahme des Rehamittels ins Rehalager:

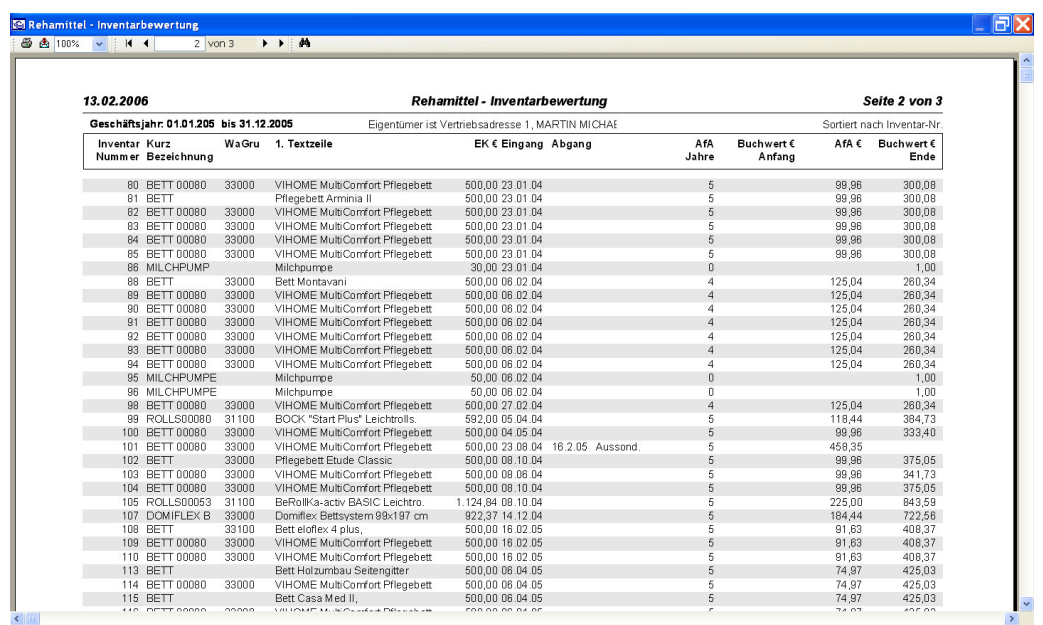

#### **8.4.4. Lagerverfolgung**

Nach untenstehenden Eingaben kann eine Lagerverfolgung durchgeführt werden. Hierzu muß die ,neue Lagerverfolgung' einmalig aktiviert werden. Siehe hierzu auch den EXKURS LAGERVERFOLGUNG

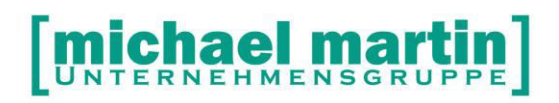

#### **8.4.5. Kosten-Nutzen**

Hier kann nach Zeitraum, Warengruppe, Eigentümer eine Kosten-Nutzen-Analyse durchgeführt werden.

#### HINWEIS:

Die Nutzenseite wird ermittelt indem z.b. ein Fallpauschale welche bei einem Ausgang mit Vertragspreis erfasst und Abgerechnet wird oder der KV oder Lieferschein mindestens als EXTERN gekennzeichnet werden.

Die Kostenseite kann nur ermittelt werden, wenn bei der Eingabe einer Reparatur oder einer Wartung auf dem Reiter Positionen die EKs (Einkaufspreise) der Leistung also die Kosten welche die Firma hatte, eingetragen werden!

#### **8.4.6. Rentabilität**

Die Rentabilitätsauswertung ist eine Erweiterung der Kosten-Nutzen-Analyse. Bei der Rentabilitätsauswertung werden zu den Einnahmen und Ausgaben auch die Abschreibungen berücksichtigt

#### **8.4.7. Inventurübersicht**

Mit der Inventurübersicht kann pro Eigentümer der aktuelle Lagerbestand aufgelistet werden. Auch direkt als Exceltabelle.

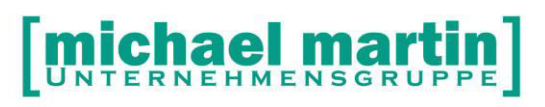

## **9. FOS - Tabelle**

#### Der

#### **Fachverband Orthopädie-Technik, Sanitäts- und medizinischer Fachhandel (FOS)**

hat für die Wertermittlung von Kasseneigenen Hilfsmitteln folgende Tabelle erstellt:

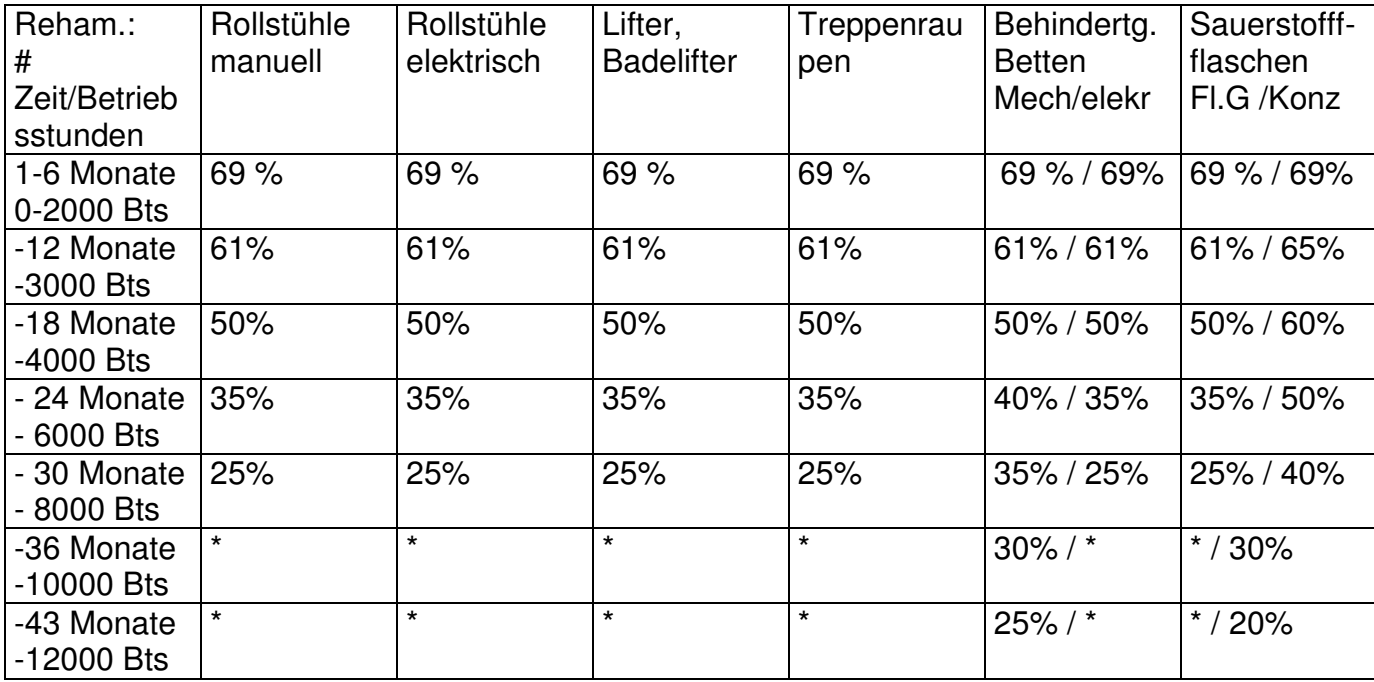

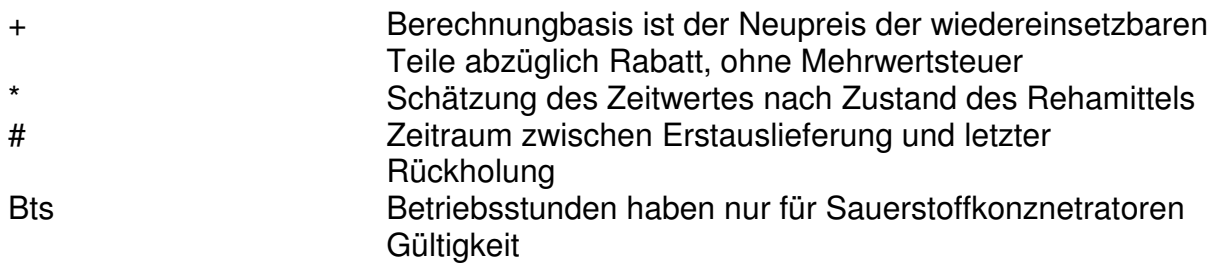